## 改訂情報

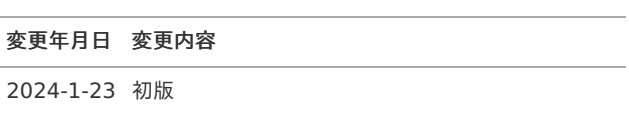

### <span id="page-3-0"></span>IM-Reviewと[は](#page-3-0)

#### 概[要](#page-16-0)

IM-Reviewは、ローコード開発画面の仕様を伝達・確認・質問・指摘したいときに、対象となる画面から直接コミュニケーションできるツー ルです。

- ×. 手間のかかる画面項目の説明や画面キャプチャを省いて、直接本題に入ることができます。
- IM-Reviewが対象の画面を直接開きますので、すぐに伝達・確認・質問・指摘を参照して、返信できます。

IM-Reviewが対象とするローコード開発画面とは以下の通りです。

- Accel Studio で開発した画面 à,
- IM-BloomMaker で開発した画面

### <span id="page-3-1"></span>利用場[面](#page-3-1)

IM-Reviewはローコード開発システムの継続的な改善活動を支援します。

- システム開発中の、システム開発者とシステム利用者とのコミュニケーション  $\mathbf{r}$
- システム運用開始後の、システム利用者からシステム開発者へのフィードバック

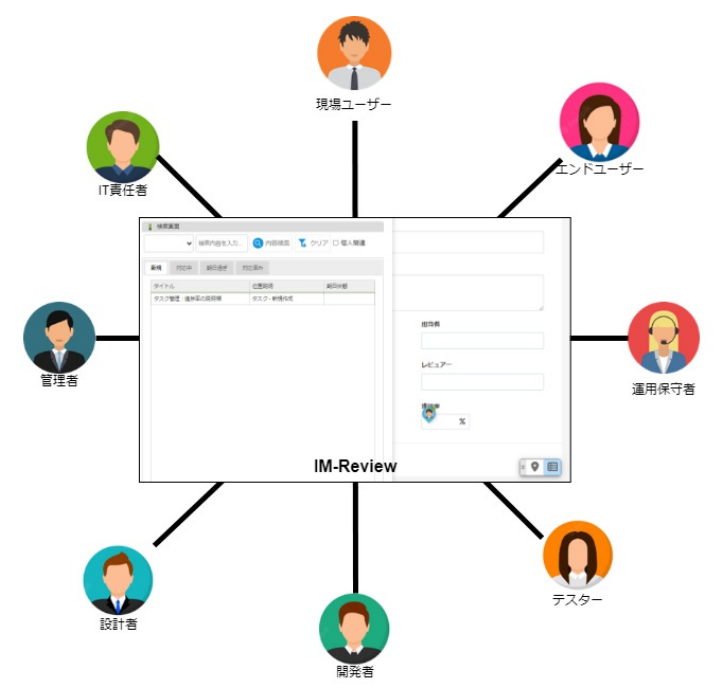

レビューの流[れ](#page-4-0)

IM-Reviewを使ったレビューは以下の流れで行います。

- 1. レビューグループの登録
	- レビューテーマ単位にレビューメンバーを集めて、レビューグループを登録します。

グループの単位は、レビュー対象のシステムやサブモジュールであったり、プロトタイプの評価というゴールであったり、そのときの 状況に合わせて任意に設定します。

- 2. レビューメンバーが新規にレビューを投稿 レビューメンバーはレビュー対象の画面から直接レビューコメントを入力して、レビューを投稿します。
- 3. レビューメンバーは投稿されたレビューを参照して、返信を投稿する レビューが投稿されると通知を受け取ります。 通知のリンクをクリックすると、直接レビュー画面が開いて、レビュー箇所がハイライト表示されます。 ハイライトされたマークをクリックして、レビューコメントを読むことができます。 レビュー内容確認できたら、自身のコメントを返信できます。

<span id="page-4-0"></span>4. レビューの議論が終了したら、レビューをクローズする レビューのクローズができるのは、最初に新規レビューを投稿した人です。

以上、2 から 3を繰り返します。

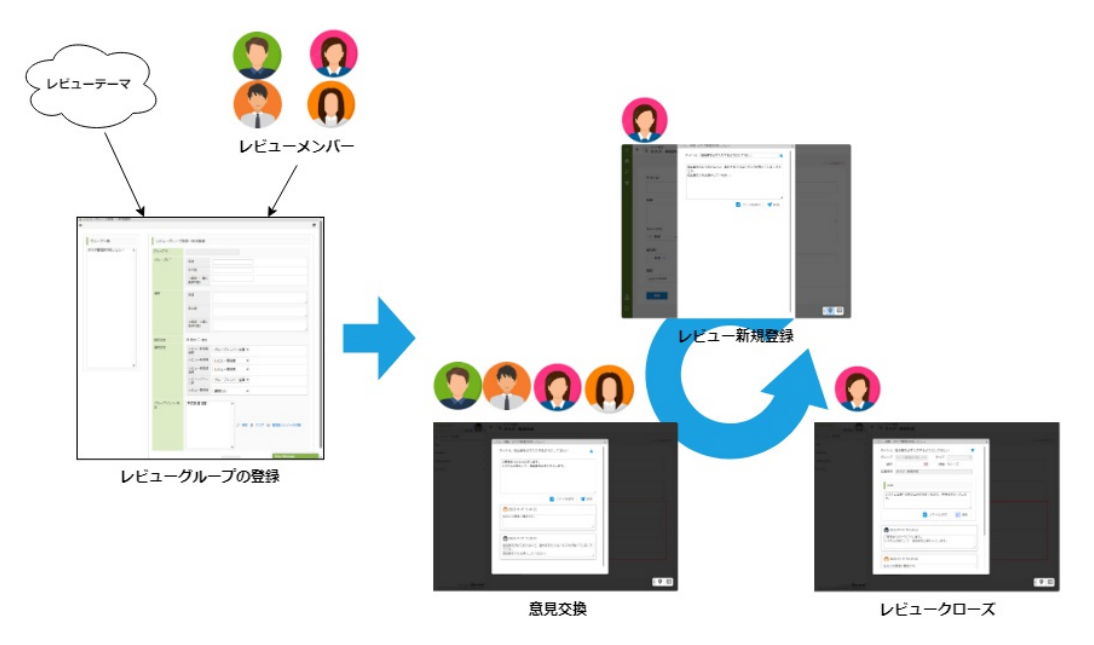

<span id="page-4-1"></span>用語説[明](#page-4-1)

アノテーション ×.

> レビュー対象画面のレビューを登録した場所に表示されるマークをアノテーションと言います。 アノテーションを見れば、レビュー登録されている場所が一目でわかります。

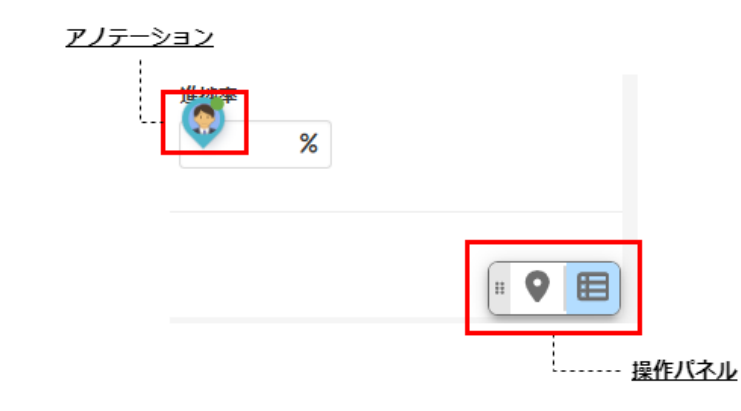

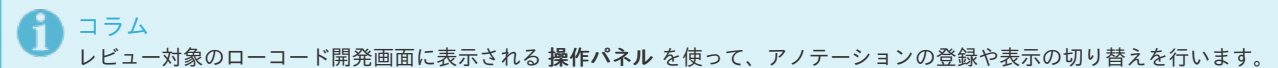

レビュー ×

> アノテーションをクリックして表示されるコメントをレビューと言います。 レビューは以下の4つの状態があります。

- 新規  $\alpha$ 初回登録状態のレビューです。
- 対応中 新規レビューに対して、1つ以上の返信コメントが追記されたレビューです。
- 期日過ぎ 期日設定されているレビューで、期日を超過したレビューです。
- 対応済み クローズ状態になったレビューです。 クローズできるのは、レビューを新規登録したユーザだけです。

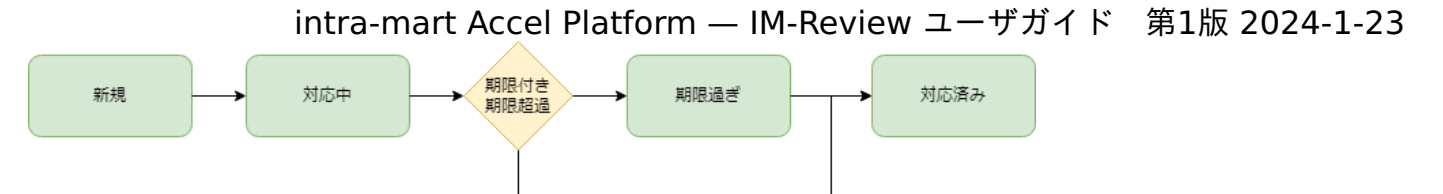

通知 ×

> レビューが新規登録されたり、返信コメントが追記・登録されると、IM-Reviewはレビューグループのメンバーに通知を送ります。 通知にはレビュー対象画面とアノテーションの場所が記録されたリンクが記載されています。 リンクをクリックすることで、直ちにレビューが登録されている画面を開いて、レビューコメントを確認できます。

通知は以下の2つの種類があります。

 $INBox$ 

あらかじめIMBoxがセットアップ済みである必要があります。

メール

あらかじめ intra-mart Accel Platform からメールが送信できるようにセットアップ済みである必要があります。

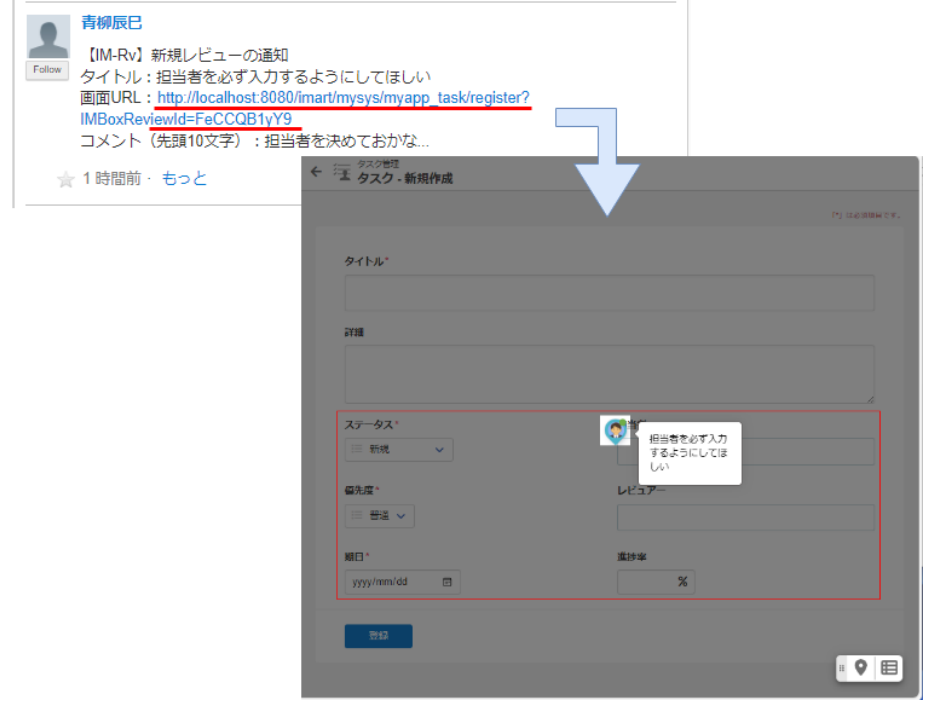

IM-Reviewを始めましょ[う](#page-3-0) intra-mart Accel Platform — IM-Review ユーザガイド 第1版 2024-1-23

画面設計に基づく画面の試作品を作って、システムユーザとレビューを始めましょう。

#### レビューストーリ[ー](#page-16-0)

林さんをリーダーとする開発チームは、ユーザとの打ち合わせを経て作成した設計図に基づいて [タスク管理アプリ](https://document.intra-mart.jp/library/accel_studio/public/accel_studio_template_catalog/texts/details_page/sample_app_template/task_management.html) の試作版を開発しました。 そして正式版の実装に進む前にユーザから意見を収集することにしました。

これまでのように会議室に集まってデモを交えながら意見を聞きたかったのですが、ユーザのスケジュールがまちまちで、開催日時を決めるこ とができません。

そこで、ユーザがアクセス可能なサーバにアプリの試用版を載せて、それぞれの空き時間にユーザ自身に直接画面を見てもらって、 IM-Reviewで意見を集めることにしました。

レビュー対象画面上で直接意見を書き込んで投稿できるので、忙しいユーザにかかる負荷を減らすことができます。

開発チームはIM-Reviewからすぐに回答を返すことができるので、意見収集がユーザからの一方通行になることもありません。

林さんはユーザに連絡して了解を得た後、レビューの準備を始めました。

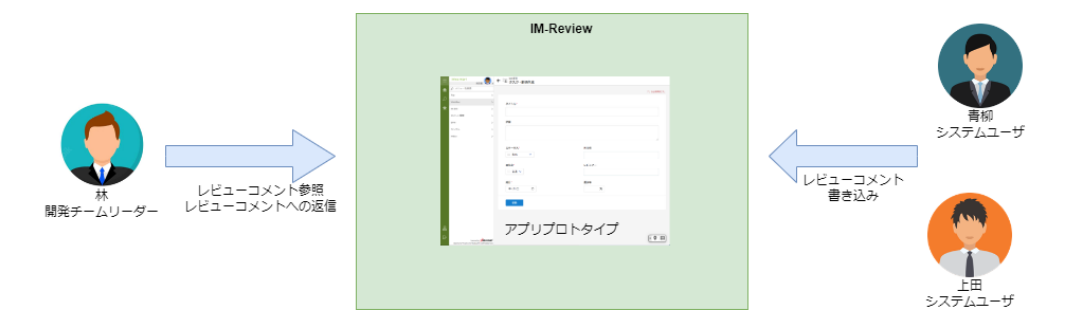

#### レビュー対象画面につい[て](#page-4-0)

IM-Reviewは下記のツールで開発されたローコード開発画面のレビューが可能です。

- IM-BloomMaker
- Accel Studio

レビュー対象の画面はLogic DesignerやWeb APIのサーバロジックが実装されたもの、または画面だけ実装されたもの、いわゆるモック画面 でも問題ありません。

いずれの画面も、レビューメンバーが画面にアクセスできるように、ルーティング定義で正しく認可設定がされている必要があります。

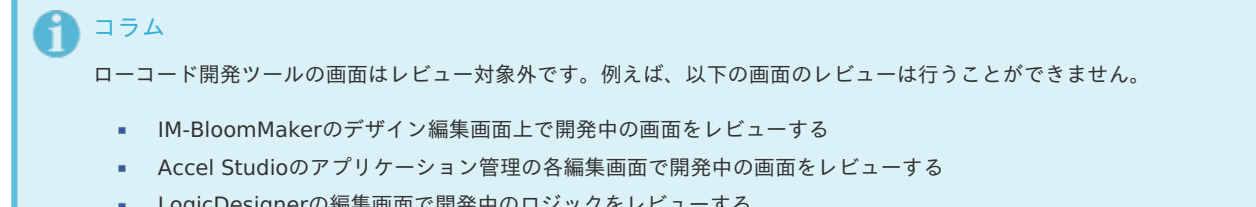

LogicDesignerの編集画面で開発中のロジックをレビューする

#### レビューの登場人[物](#page-4-1)

レビューには以下の役割を持った登場人物がいます。

#### テナント管理者

IM-Reviewを使用するために必要なロールをレビュー関係者に付与します。

付与できるのは以下の2つのロールです。

- IM-Review管理者ロール
- IM-Reviewユーザロール

IM-Reviewでレビュー開始するためには、メンバーへこれらのロールを付与するように、テナント管理者に依頼してください。

#### **IM-Review**管理者 ×

「IM-Review管理者」ロールを付与された人が担当します。 IM-Review管理者は、レビューを行うために必要なレビューグループの登 録・更新・削除を行います。

#### **IM-Review**ユーザ

「IM-Reviewユーザ」ロールを付与された人で、レビューグループメンバーになることができます。 IM-Reviewユーザは、レビューグ ループメンバーになることで、IM-Reviewの機能を使うことができます。

#### **IM-Review**グループ管理者 à.

自身が所属するレビューグループの管理を行うことができます。

グループの中で「IM-Reviewグループ管理者」権限を付与された人が担当します。

「IM-Reviewグループ管理者」権限付与は、IM-Review管理者または同じグループのIM-Reviewグループ管理者がグループ管理画面か ら行います。

グループ管理として、以下の作業を行うことができます。

- グループメンバーの追加、削除
- グループメンバーをIM-Reviewグループ管理者に指名する、またはIM-Reviewグループ管理者から外す
- グループ設定の変更
- グループのレビュー統計情報をエクスポートして参照する

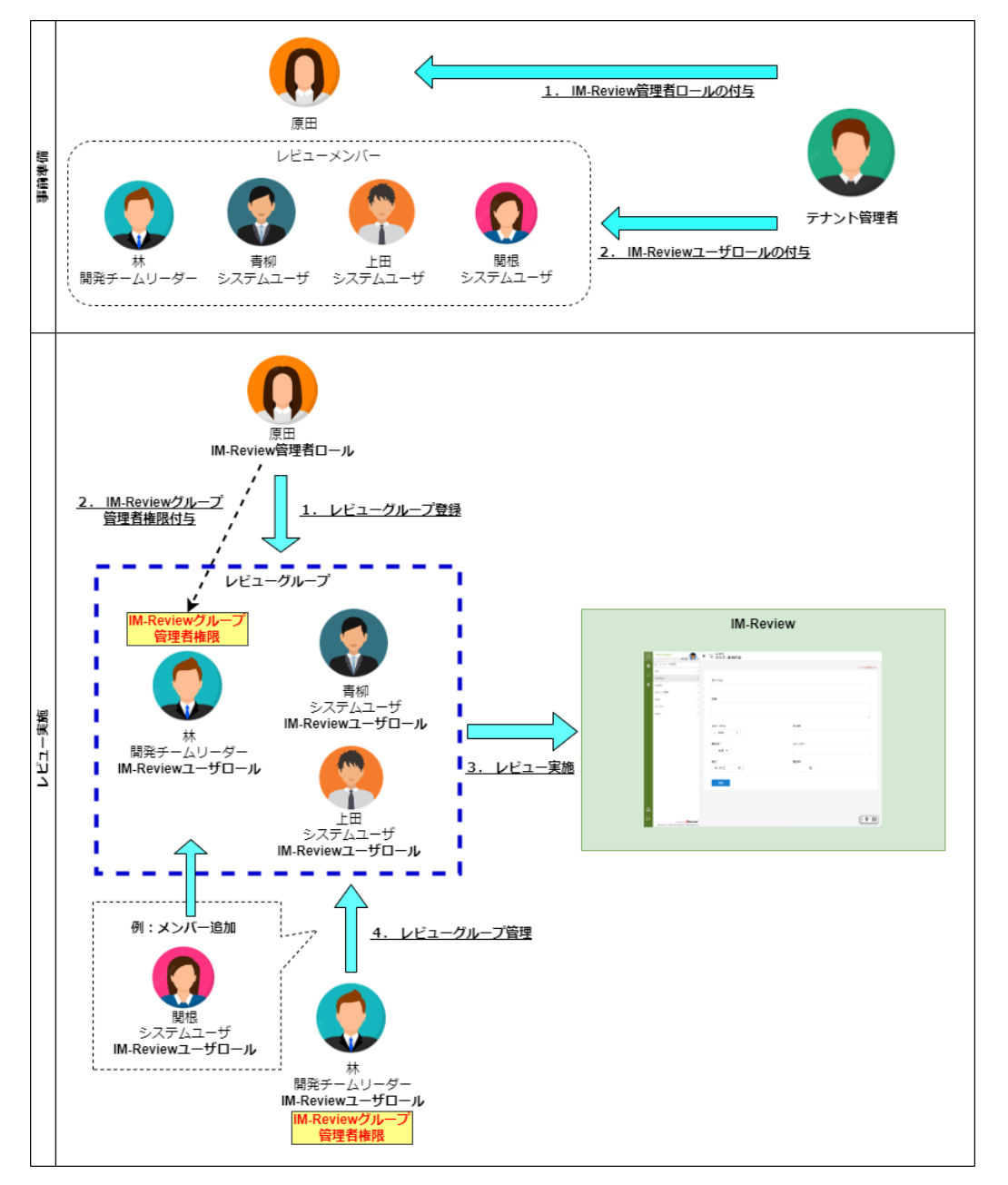

以下、上図の事前準備のIM-Review管理者ロール/IM-Reviewユーザロールの付与は終わっているものとして、レビューグループを作るとこ

ろからレビュー実施の流れを見ていきましょう。 intra-mart Accel Platform — IM-Review ユーザガイド 第1版 2024-1-23

### <span id="page-8-0"></span>レビューグループを作[る](#page-8-0)

最初にタスク管理アプリのレビューをテーマとしたレビューグループを定義して、メンバーを登録します。

IM-Review管理者の原田さんは、林さんからの依頼を受けて、IM-Reviewのグループ管理画面から、下図の通りグループを登録しました。

また今後のレビューを円滑に進めるために、林さんに「IM-Reviewグループ管理者」権限を設定して、林さんをIM-Reviewグループ管理者に しました。 林さんの判断でレビューグループのメンバー管理や通知設定を行うことができます。

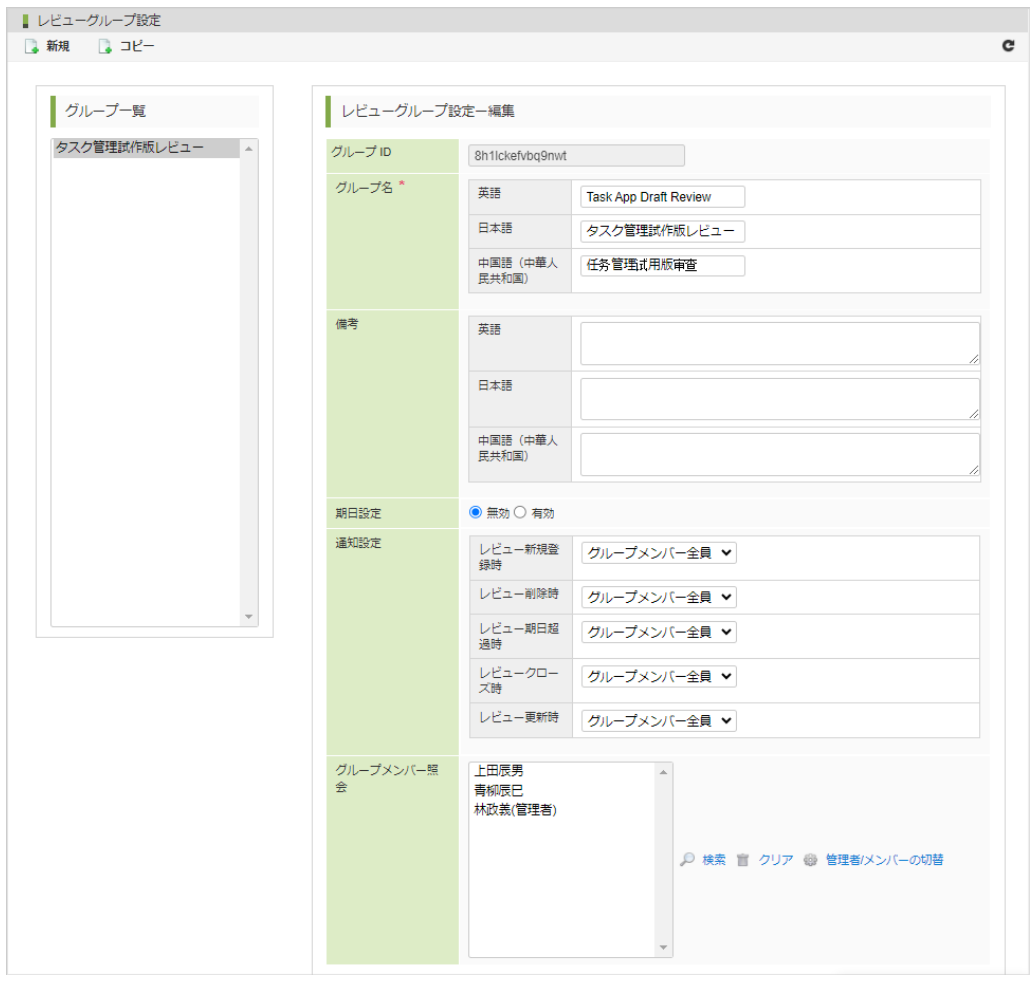

コラム

通知設定を行うことで、レビュー登録・コメント追加・クロージングなどのレビューイベント発生時にメンバーに通知を送ること ができます。

IMBoxが組み込まれている場合、IMBoxから通知が届きます。

メール送信設定が行われている場合は、メールによる通知が届きます。

#### レビューを開始す[る](#page-9-0)

レビューグループメンバーのユーザは、早速タスク管理アプリ試用版の画面を開いて動作確認をします。

ユーザの青柳さんは担当者を必須入力としてほしいと考えました。

IM-Reviewのレビュー操作パネルのレビュー開始ボタンをクリックしてIM-Reviewを有効にします。

<span id="page-9-0"></span>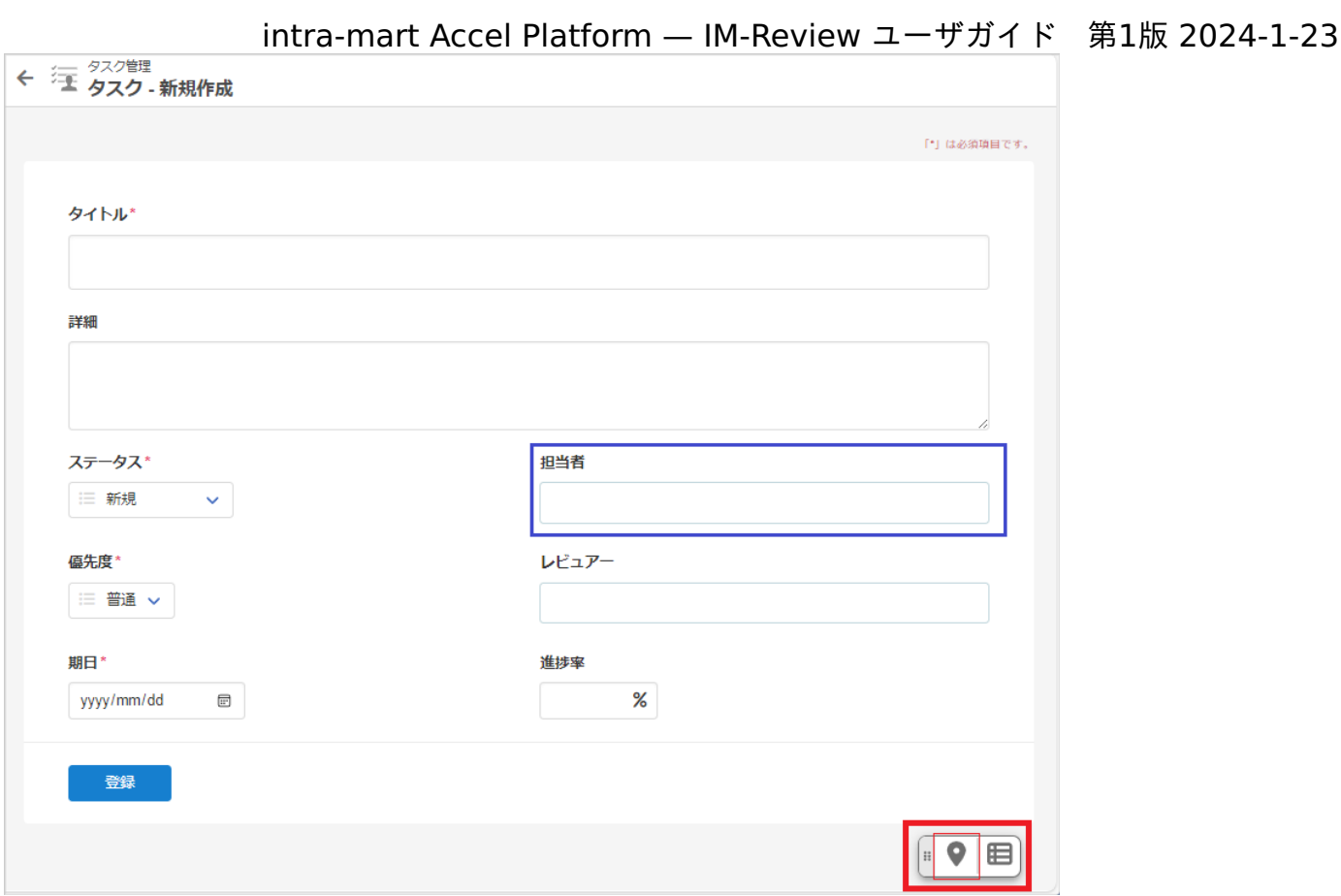

マウスカーソルを担当者項目に持っていくとハイライト表示されるので、そのタイミングでクリックします。

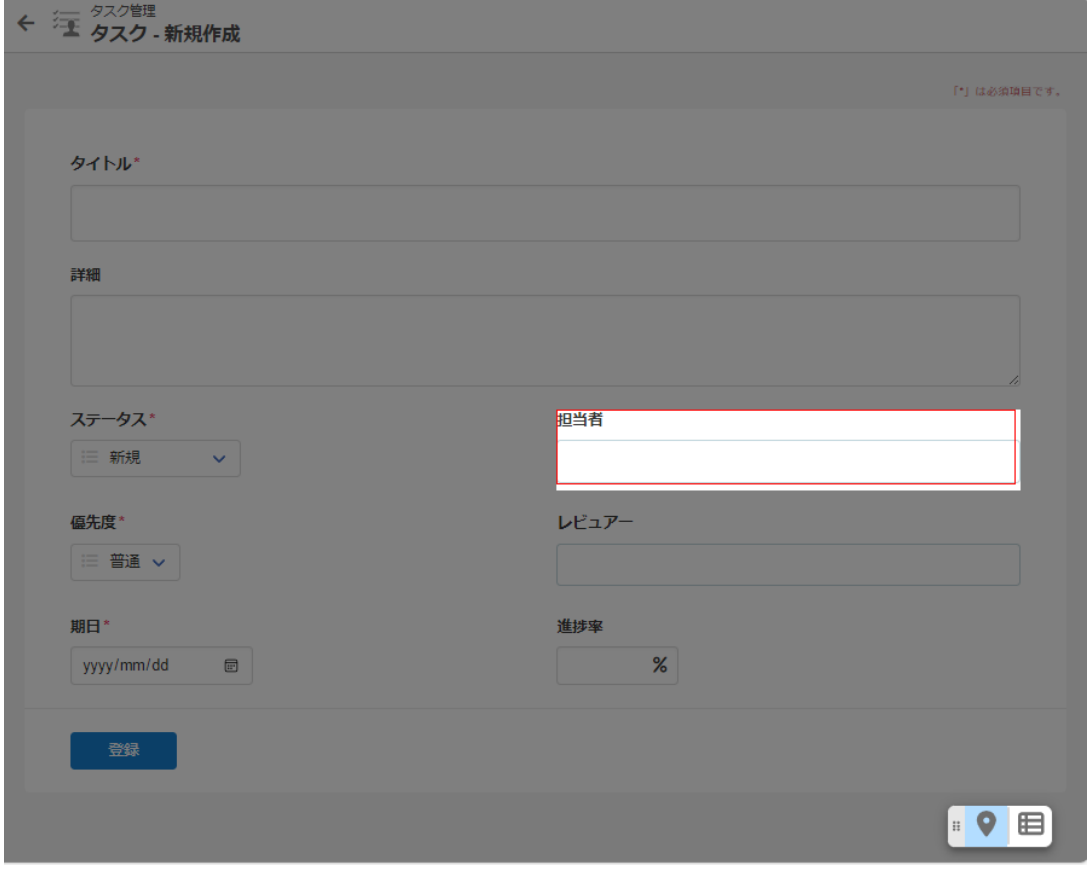

レビュー編集画面が開きますので、意見・要望を入力して送信ボタンをクリックします。

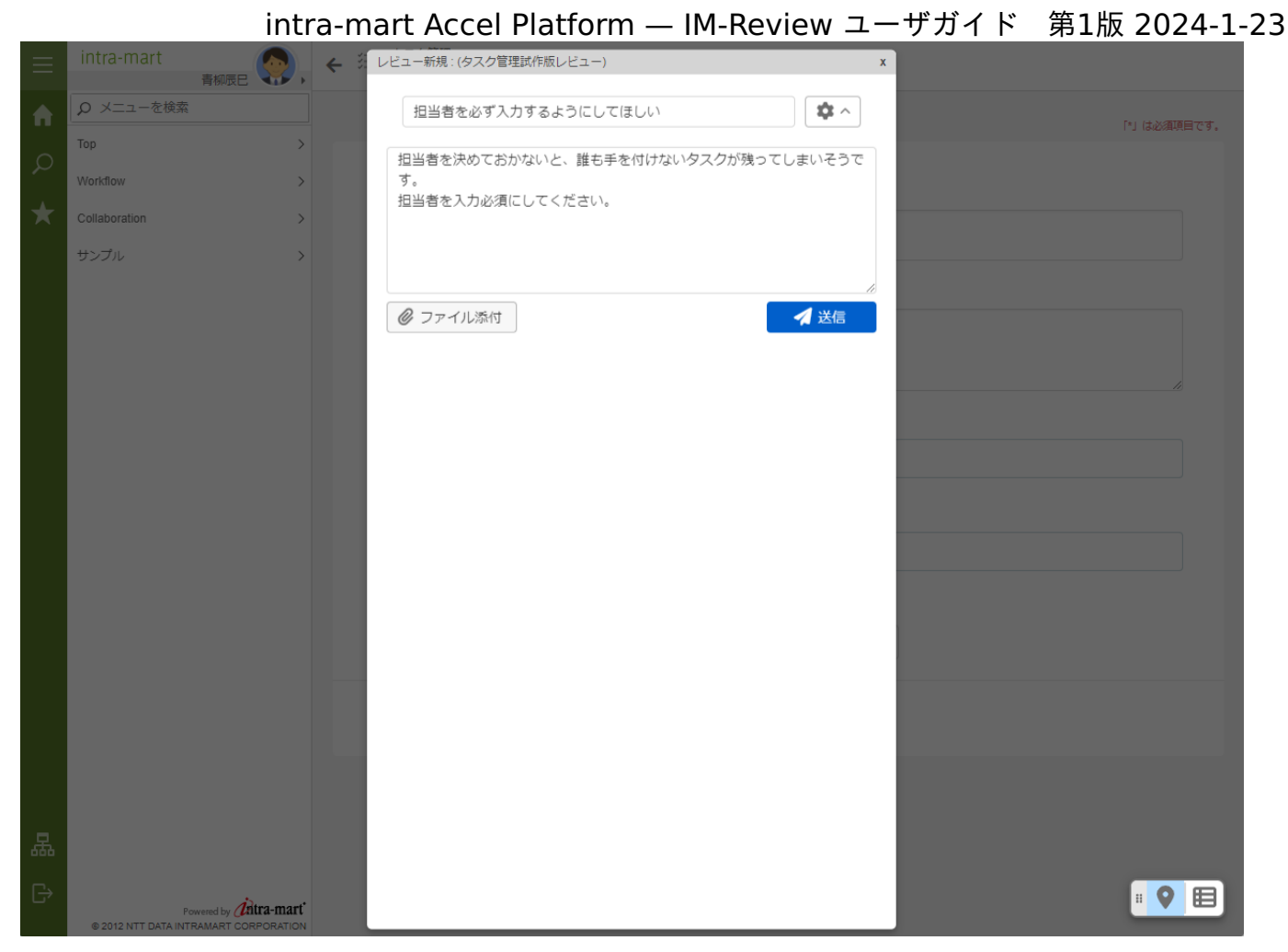

これで青柳さんの意見がIM-Reviewに登録されました。

レビュー編集画面を閉じてアプリ画面に戻ると、レビューを追加した担当者項目にアノテーションが表示されます。

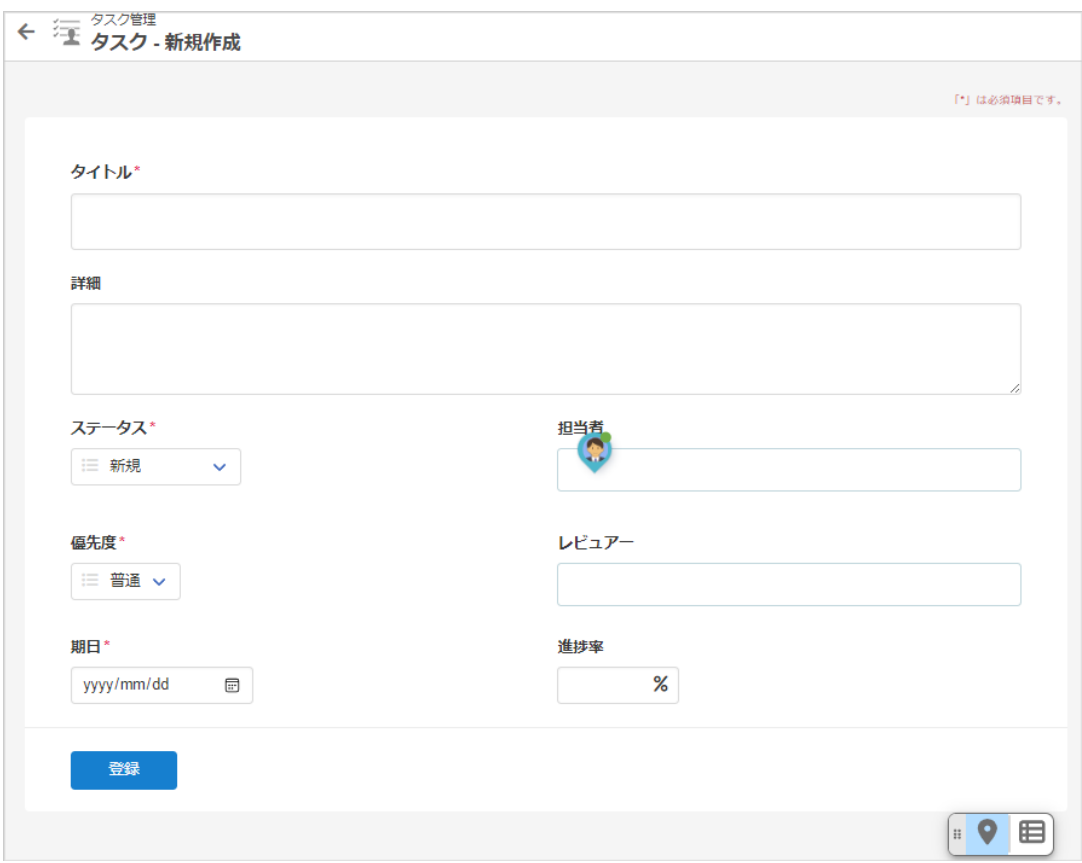

登録された青柳さんのレビューは、レビューグループのメンバーにIMBoxやメールで通知されます。

この後、青柳さんは同じ手順で数件のレビューを登録しました。

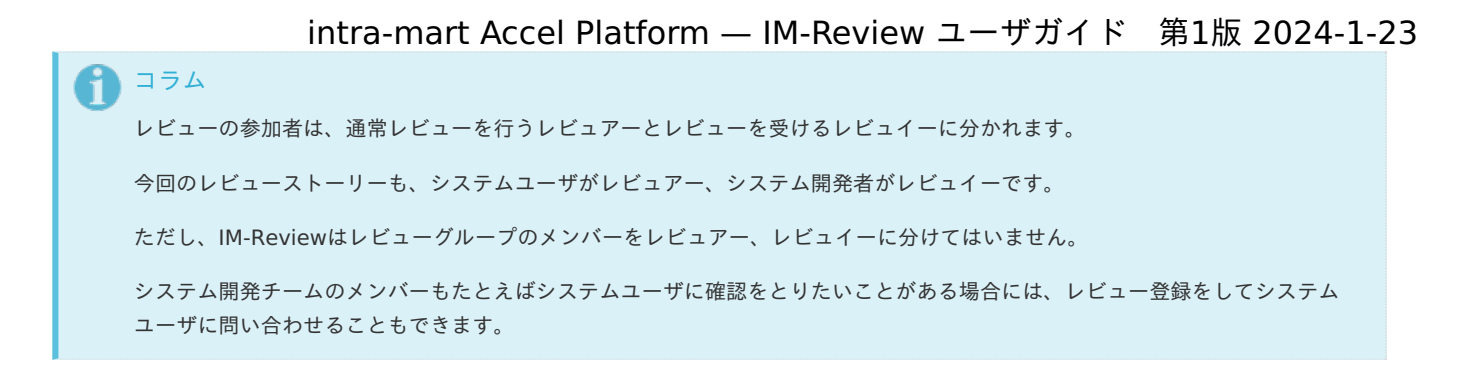

### レビューに返信す[る](#page-12-0)

#### システムユーザ上田さんの場合

ユーザの上田さんは青柳さんのレビュー登録の通知をメールとIMBoxで受け取って、自分も画面で確認することにしました。

青柳さんの通知にあるリンクをクリックすると画面が開きます。

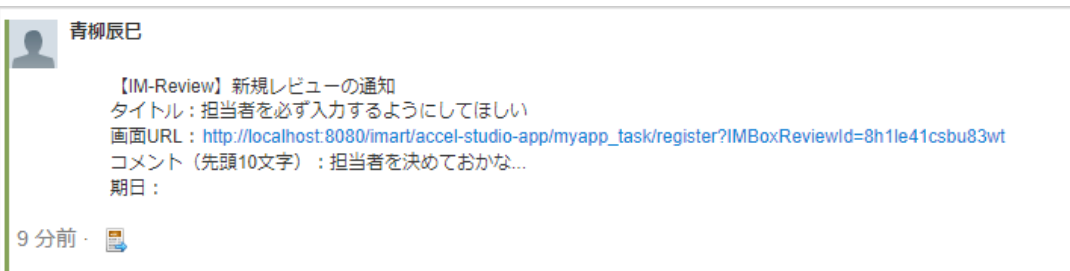

すぐにレビュー箇所の担当者項目がハイライト表示されて、アノテーションマークが表示されます。

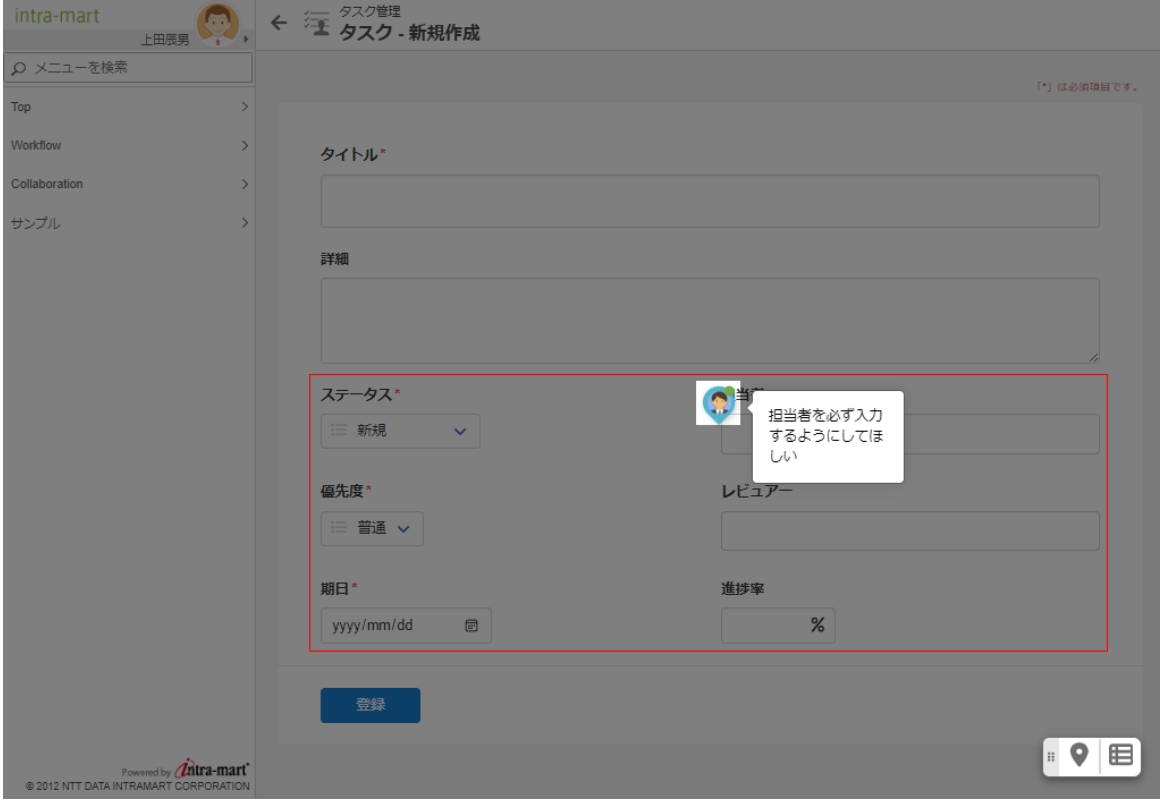

アノテーションマークをクリックするとレビュー編集画面が開きます。

上田さんは、青柳さんに賛成する意見を書き込んで送信しました。

<span id="page-12-0"></span>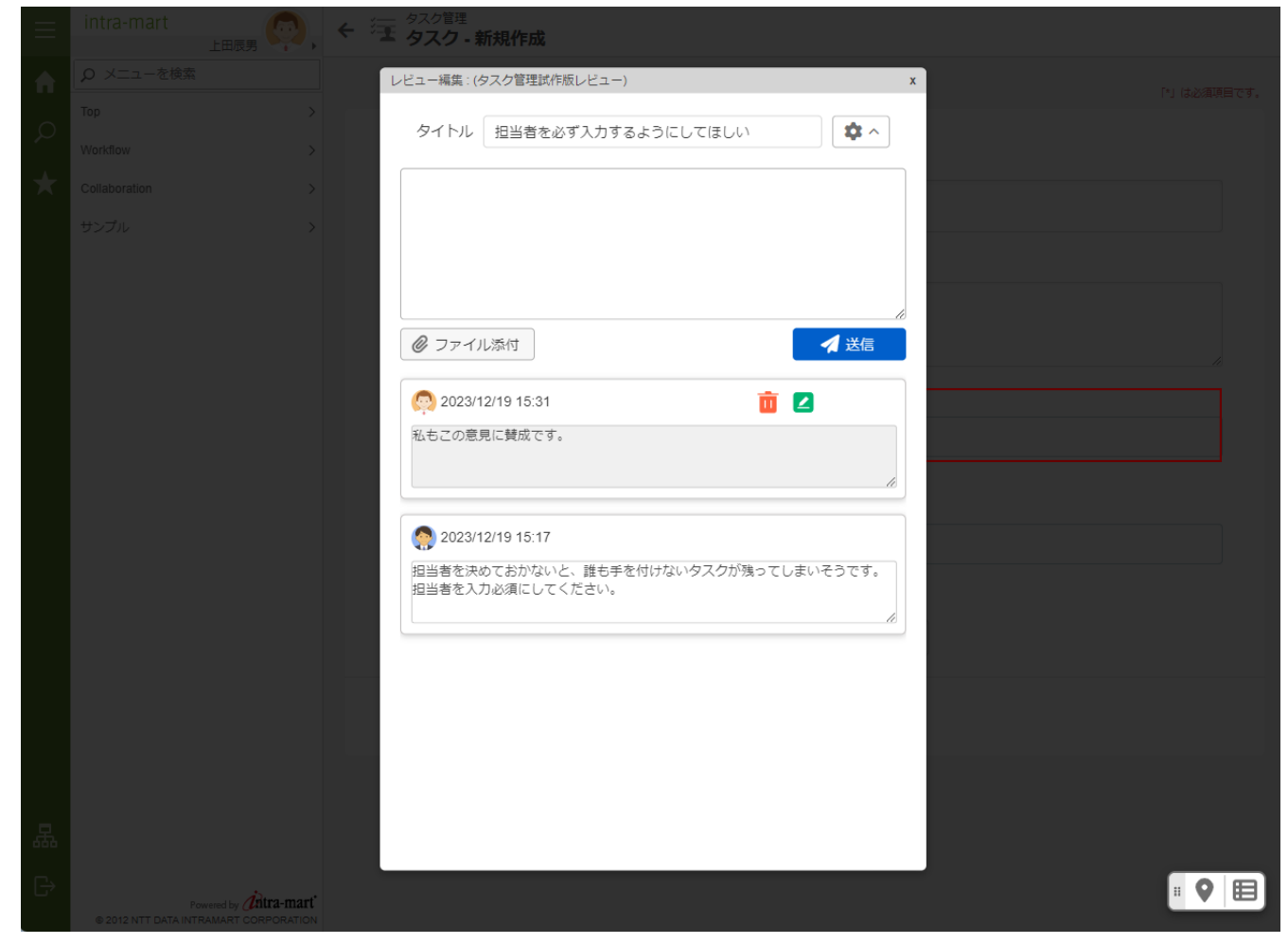

システム開発チームの林さんの場合 ×,

青柳さんのレビュー登録通知から画面を開きます。

レビュー編集画面から青柳さんと上田さんの意見を確認した青柳さんは、システム要件として組み込むことを 書き込んで送信しまし た。

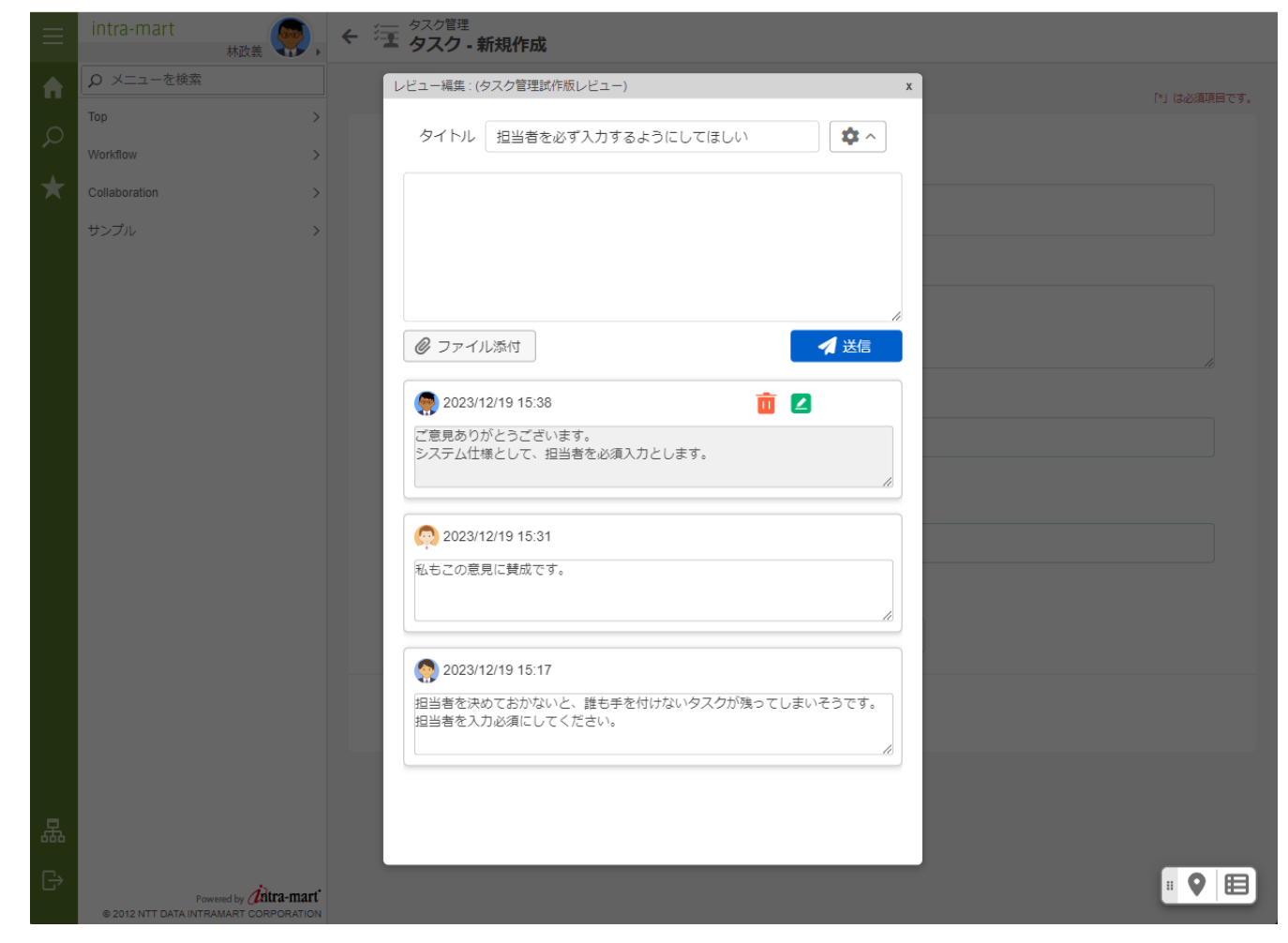

<span id="page-13-0"></span>レビューを対応済みにす[る](#page-13-0)

青柳さんは開発者チームの林さんの返信があることを知って、画面を開いて返信内容を確認します。

林さんの返信内容に満足した青柳さんは、担当者項目についてのレビューを終わりにすることにしました。

クロージングボタンをクリックして、クロージングコメントを記入後、送信します。

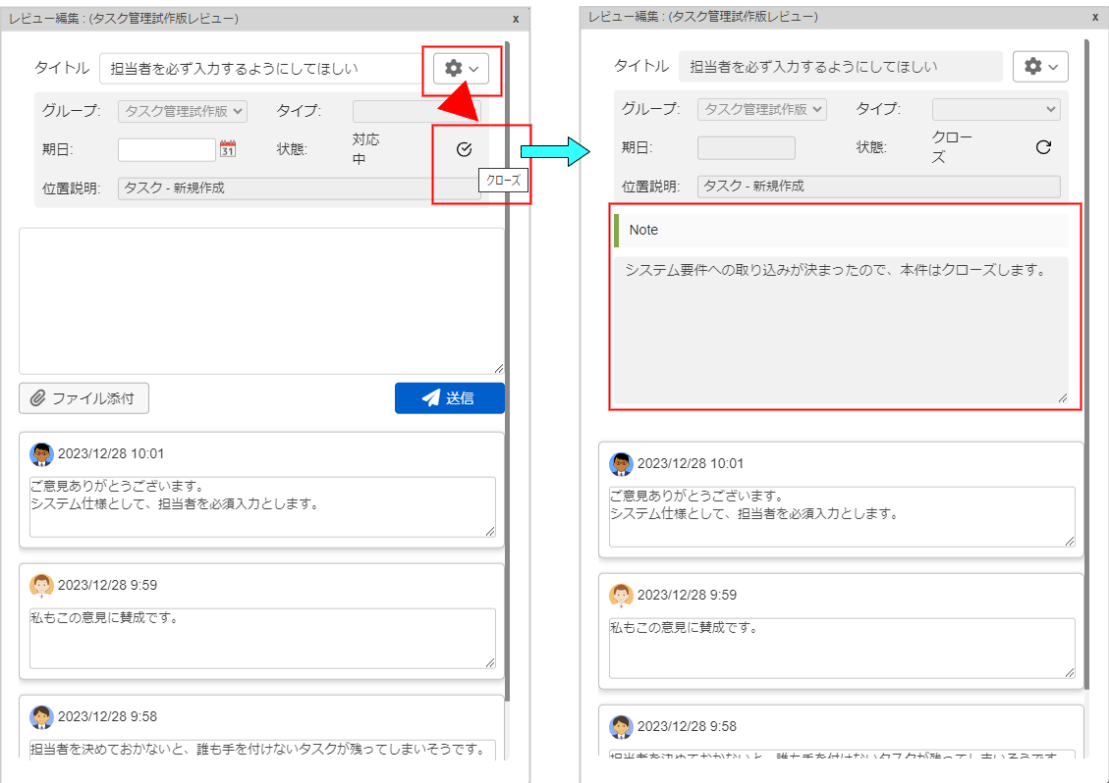

レビューを終わりにできるのはレビューを最初に登録した人です。

### これまでのレビュー履歴を確認する

林さんは、今回のレビューでシステムユーザから様々な意見や要望を集め、そして開発者からも意見を言い、 互いにコミュニケーションを通 じて今回の開発システムに自信を深めることができました。

これまでのレビューはレビュー一覧画面から検索して内容を確認できます。

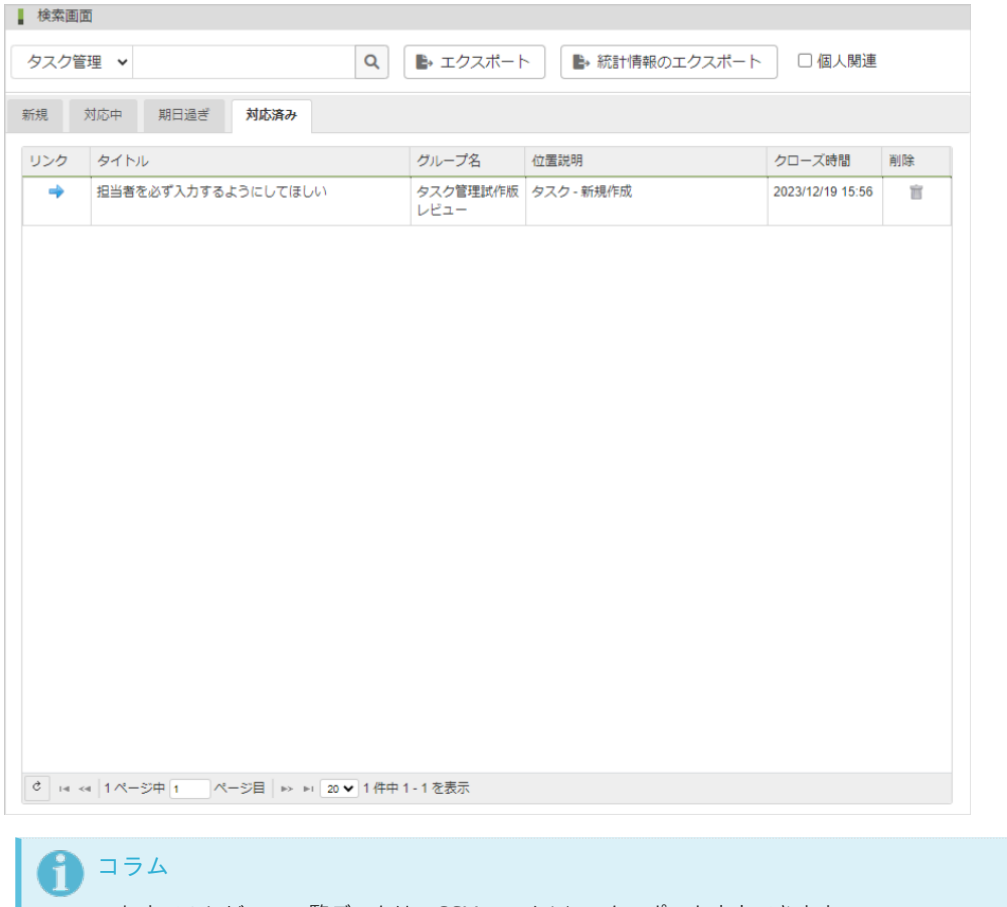

これまでのレビュー一覧データは、CSVファイルにエクスポート出力できます。

他のツールに取り込んで、別途レビューデータを管理できます。

### 画面説明

### グループ管理画[面](#page-3-1)

レビューはレビューグループ単位に行います。

グループ管理画面から、レビューグループの登録・更新・削除を行います。

レビューグループの登[録](#page-4-0)

レビューグループの登録は、IM-Review管理者ロールを付与されたユーザのみ行うことができます。

以下の手順で行います。

- 1. 「サイトマップ」→「IM-Review」→「グループ管理」をクリックします。
- 2. 「新規作成」をクリックします。

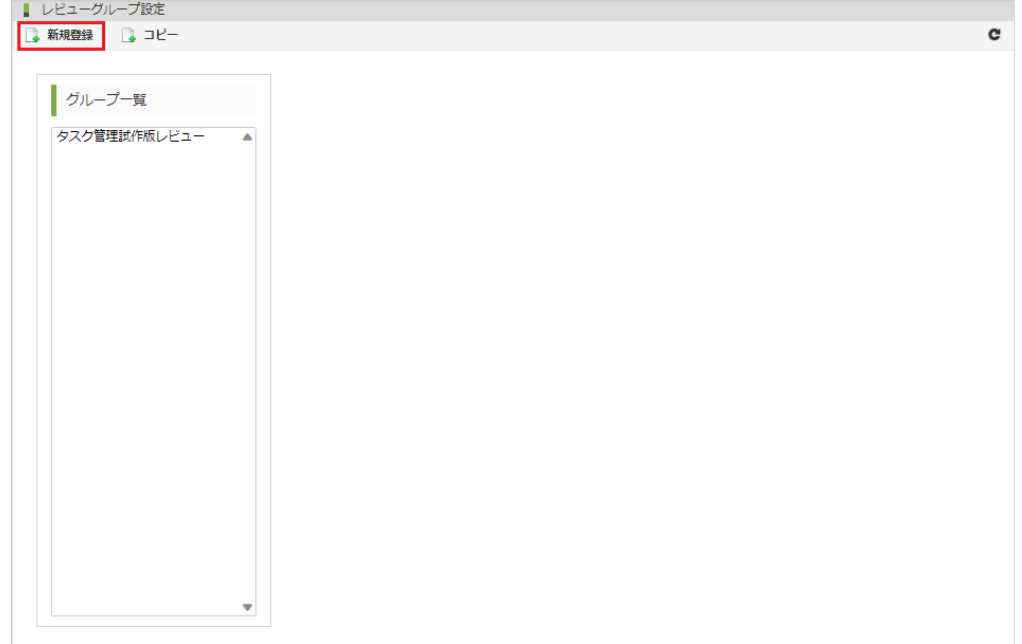

3. 以下の情報を入力します。

<span id="page-16-0"></span>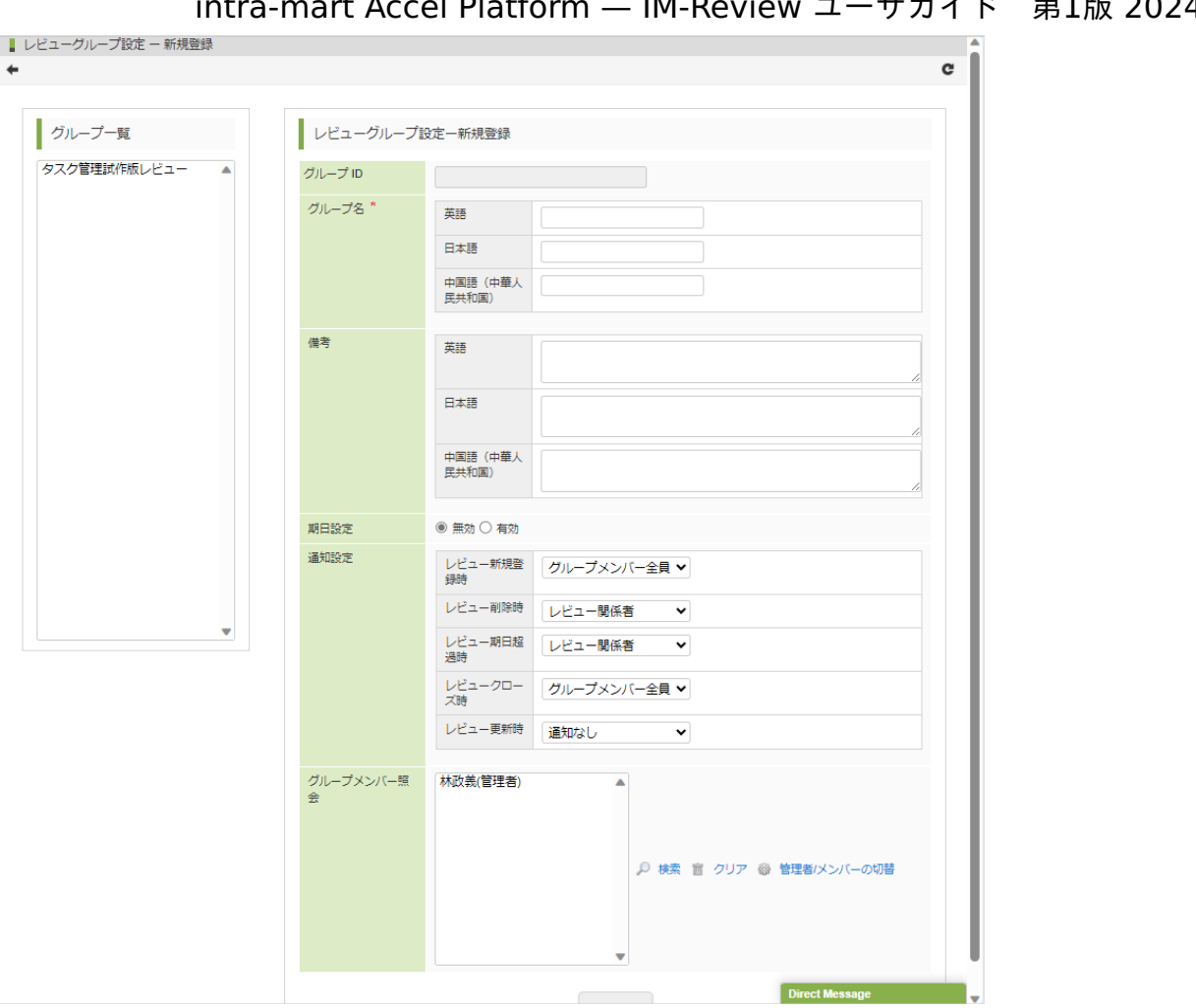

グループID

自動的に採番されます。入力する必要はありません。

グループ名(必須)

レビューグループ名です。

備考

レビューグループの説明などを入力します。

期日設定

レビューが登録されてからクローズされるまでの期日を日数で設定します。 ここでの「有効」「無効」の選択にかかわらず、レビュー登録するときに、都度期日を設定できます。

- 「有効」を選択して日数を設定すると、レビュー登録するときのデフォルトの期日として初期表示されます。 ×.
- 「無効」を選択した場合は、レビュー登録するときの期日が初期表示されません。 ×.
- 通知設定

レビューが登録・更新・削除されたときに、グループメンバーに通知が送信されます。

通知は以下のタイミングで送信されます。

- レビュー新規登録時 レビューを新規登録した時に通知します。
- レビュー削除時 レビューを削除した時に通知します。
- レビュー期日超過時 レビューに設定されている期日を超過した場合に通知します。
- レビュークローズ時 レビューがクローズされた時に通知されます。
- レビュー更新時 レビューにコメントを追記して更新された場合に通知されます。

各タイミングについて、以下の通知設定を行います。

- グループメンバー全員 グループに所属するメンバー全員に通知を行います。
- レビュー関係者 該当するレビューに対して、コメントを投稿したメンバーにのみ通知を行います。
- 通知なし × 通知を行いません。

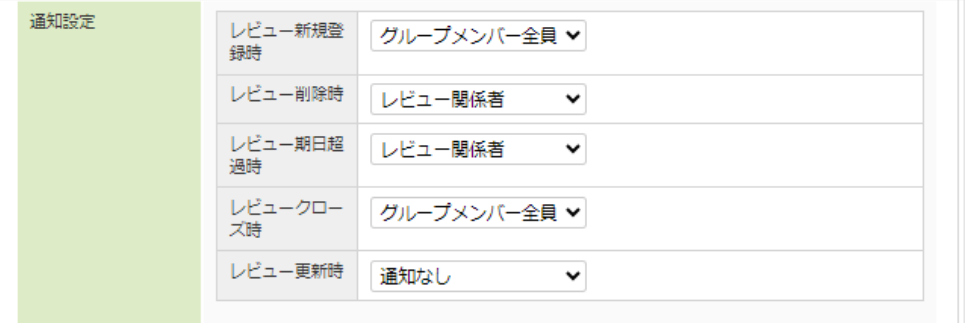

グループメンバー  $\bar{\phantom{a}}$ 

```
グループメンバーを設定します。「IM-Reviewユーザ」ロールが付与されたユーザのみ、グループメンバーに追加できます。
```
- 検索 メンバー登録するユーザを選択するために、ユーザ検索画面を開きます。
- クリア 選択済みのユーザをリストから削除します。
- 管理者/メンバーの切替 メンバーリストから選択したメンバーをIM-Reviewグループ管理者として設定、または管理者から除外する設定を行いま す。
- 4. 入力内容に問題がなければ、「新規」ボタンをクリックします。

#### レビューグループの更[新](#page-4-1)

レビューグループの更新は、ロールと権限によって、できる範囲が異なります。

- IM-Review管理者:すべてのレビューグループを更新できます。 ×.
- IM-Reviewグループ管理者:自身が所属するグループのみ更新できます。

#### 以下の手順で行います。

- 1. 「サイトマップ」→「IM-Review」→「グループ管理」をクリックします。
- 2. グループ一覧リストから更新対象のグループをクリックします。
- 3. 変更設定を行います。 グループID以外の項目を変更可能です。
- 4. 入力内容に問題がなければ、「更新」ボタンをクリックします。

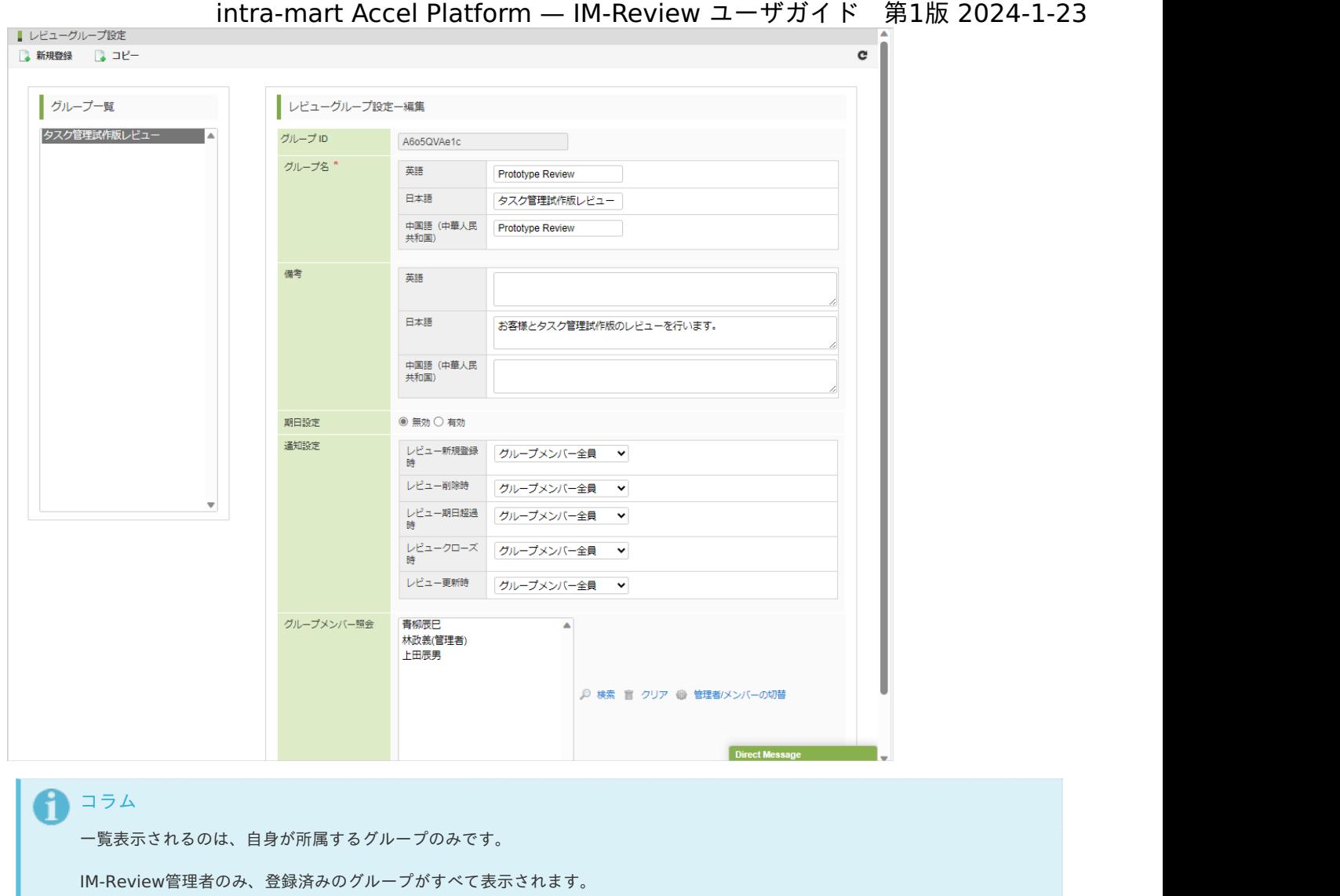

#### レビューグループの削[除](#page-8-0)

レビューグループの削除は、IM-Review管理者ロールを付与されたユーザのみ行うことができます。

#### 以下の手順で行います。

- 1. 「サイトマップ」→「IM-Review」→「グループ管理」をクリックします。
- 2. グループ一覧リストから更新対象のグループをクリックします。
- 3. 「削除」ボタンをクリックします。

コラム グループを削除すると、グループ内で投稿されたレビューはレビュー一覧から参照できなくなります。

### レビュー一覧画[面](#page-23-0)

IM-Reviewユーザが所属するレビューグループに投稿されたレビューコメントを一覧表示、検索する画面です。 レビューコメントを検索して 内容確認するほかに、レビューが登録された画面に遷移できます。

またレビューグループ単位にレビュー一覧をCSV形式でエクスポートしたり、 グループに所属するユーザのレビュー登録数・コメント数・ク ローズ数を統計してエクスポートできます。

新規登録レビューコメントの一覧表示

1. 「サイトマップ」→「IM-Review」→「レビュー一覧」をクリックします。

2. ユーザが所属するグループに新規投稿されたレビューコメントが一覧表示されます。

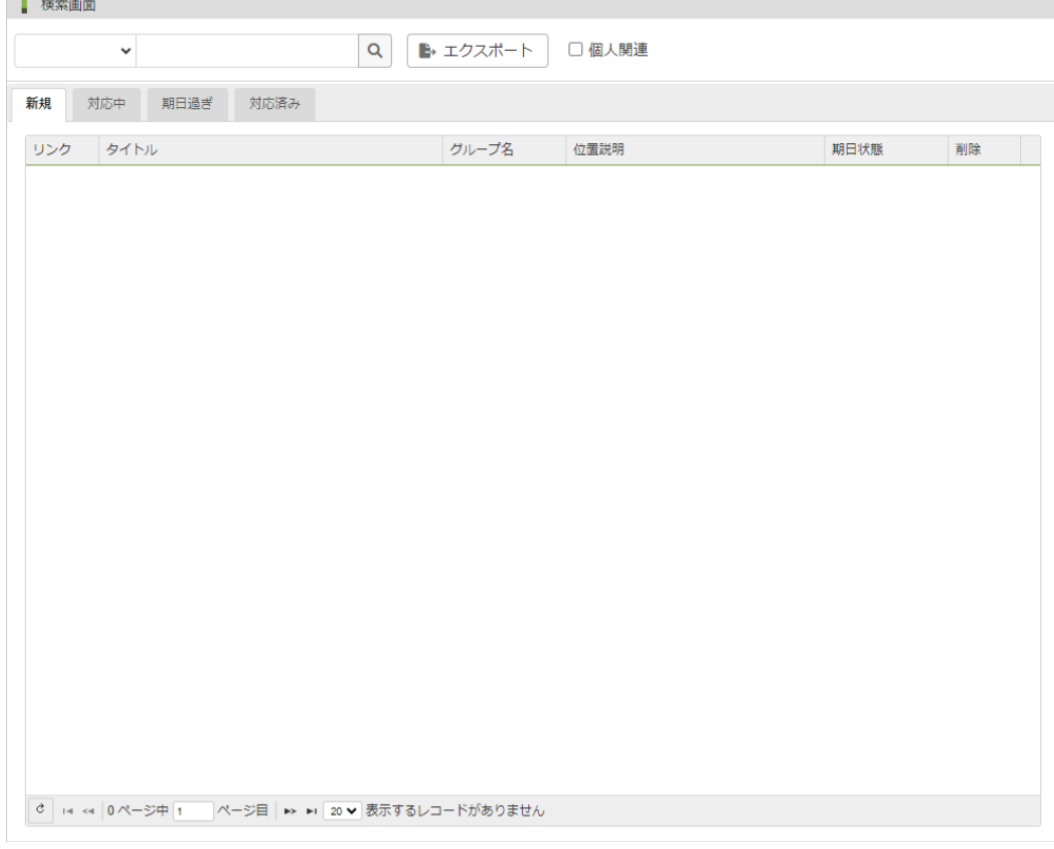

「レビュー一覧画面」が表示されている場合は、「レビューコメント一覧」のタブ「新規」を選択することで一覧表示されます。

#### 対応中レビューコメントの一覧表[示](#page-13-0)

[新規登録レビューコメントの一覧表示](index.html#display-review-list) から続けて以下の操作を行います。

1. レビューコメント一覧のタブ「対応中」を選択

2. ユーザが所属するグループの対応中レビューコメントが一覧表示されます。

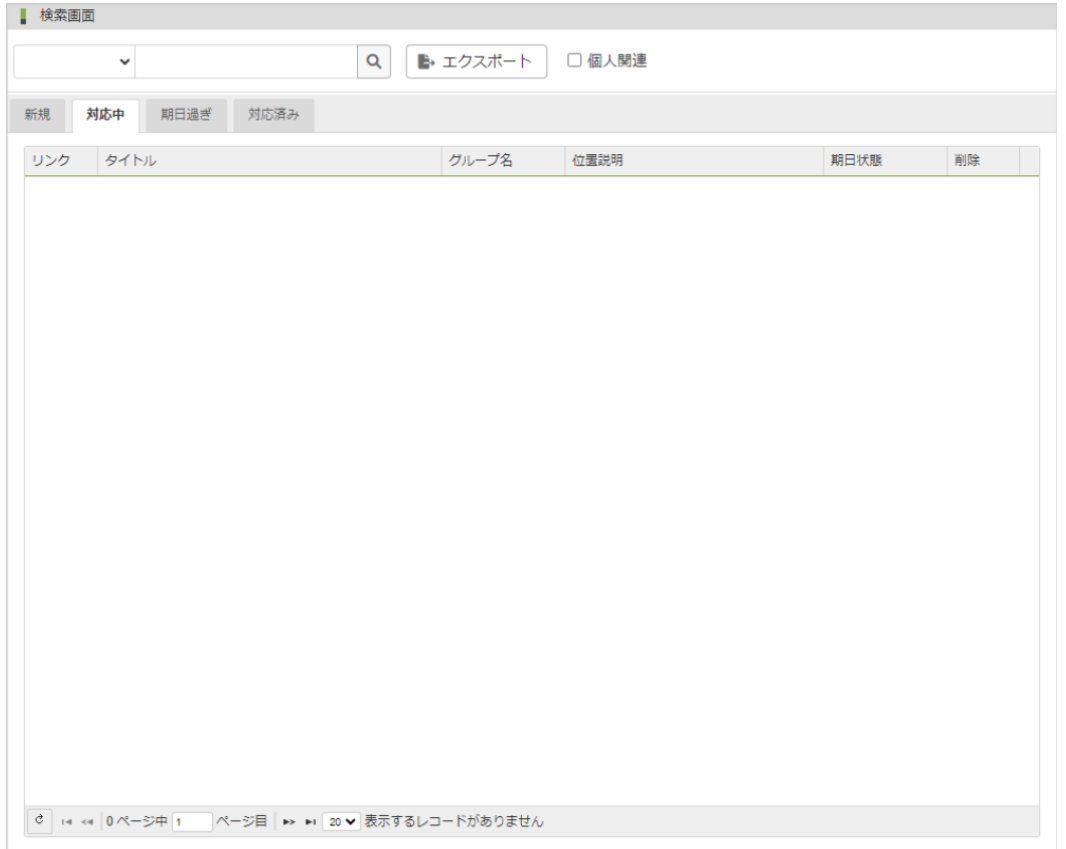

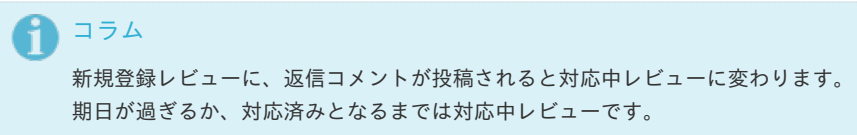

### 期日過ぎレビューコメントの一覧表示

[新規登録レビューコメントの一覧表示](index.html#display-review-list) から続けて以下の操作を行います。

1. レビューコメント一覧のタブ「期日過ぎ」を選択

2. ユーザが所属するグループの期日過ぎレビューコメントが一覧表示されます。

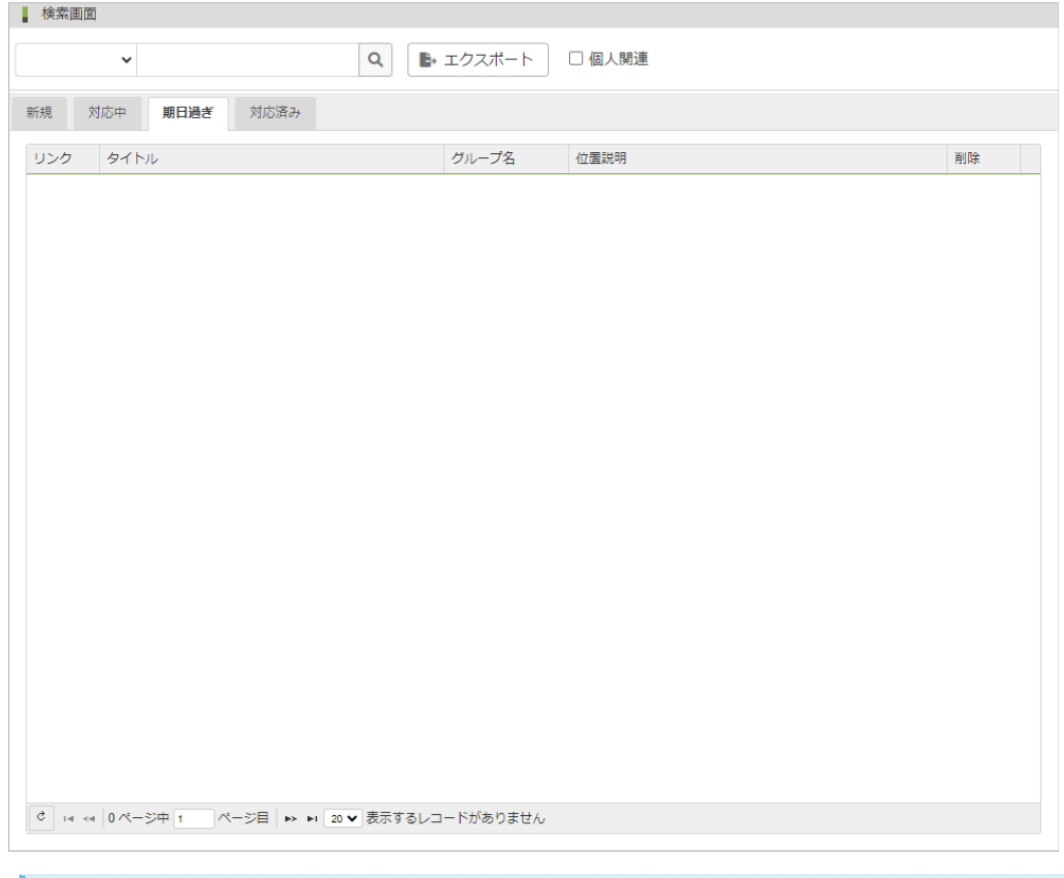

### コラム

期日設定がされているレビューが期日を超えた場合に期日過ぎレビューに変わります。 期日が設定されていないレビューが期日過ぎに分類されることはありません。

#### 対応済みレビューコメントの一覧表示

[新規登録レビューコメントの一覧表示](index.html#display-review-list) から続けて以下の操作を行います。

- 1. レビューコメント一覧のタブ「対応済み」を選択
- 2. ユーザが所属するグループの対応済みレビューコメントが一覧表示されます。

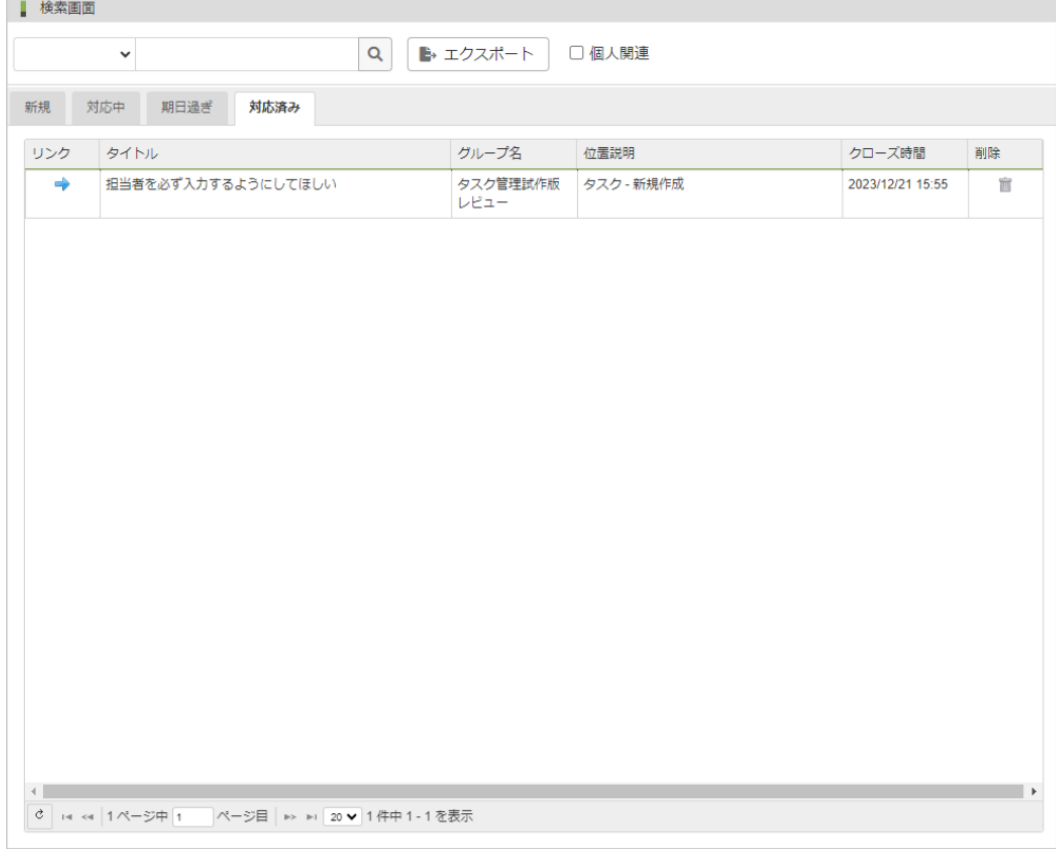

<span id="page-21-0"></span>レビューグループによるレビューコメントの絞り込[み](#page-21-0)

新規登録・対応中・期日過ぎ・対応済みの各レビューは、レビューグループによる絞り込みができます。 以下の手順で行います。

1. レビューグループ選択プルダウンリストからグループを選択します。

ユーザが所属するグループのみ選択可能です。

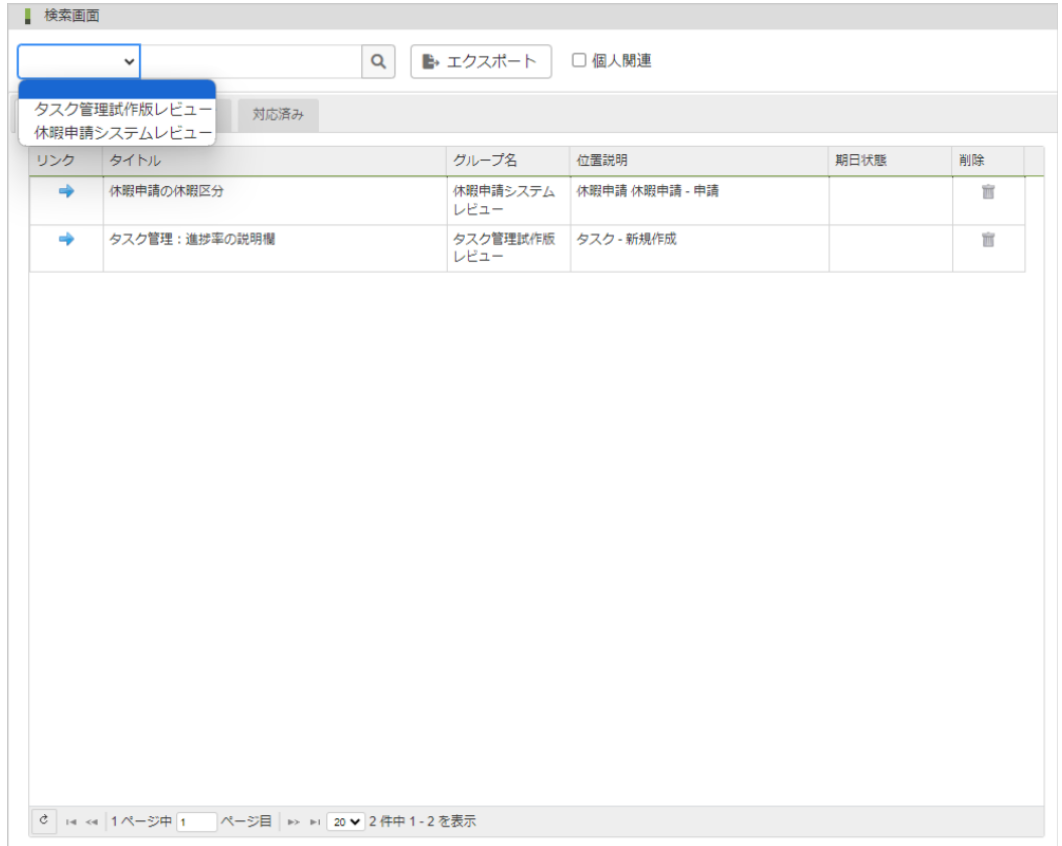

1. 選択されたグループに投稿されたレビューコメントのみ一覧表示されます。 新規登録・対応中・期日過ぎ・対応済みのタブへ変更すると、選択されたグループで絞り込まれたレビューが一覧表示されます。

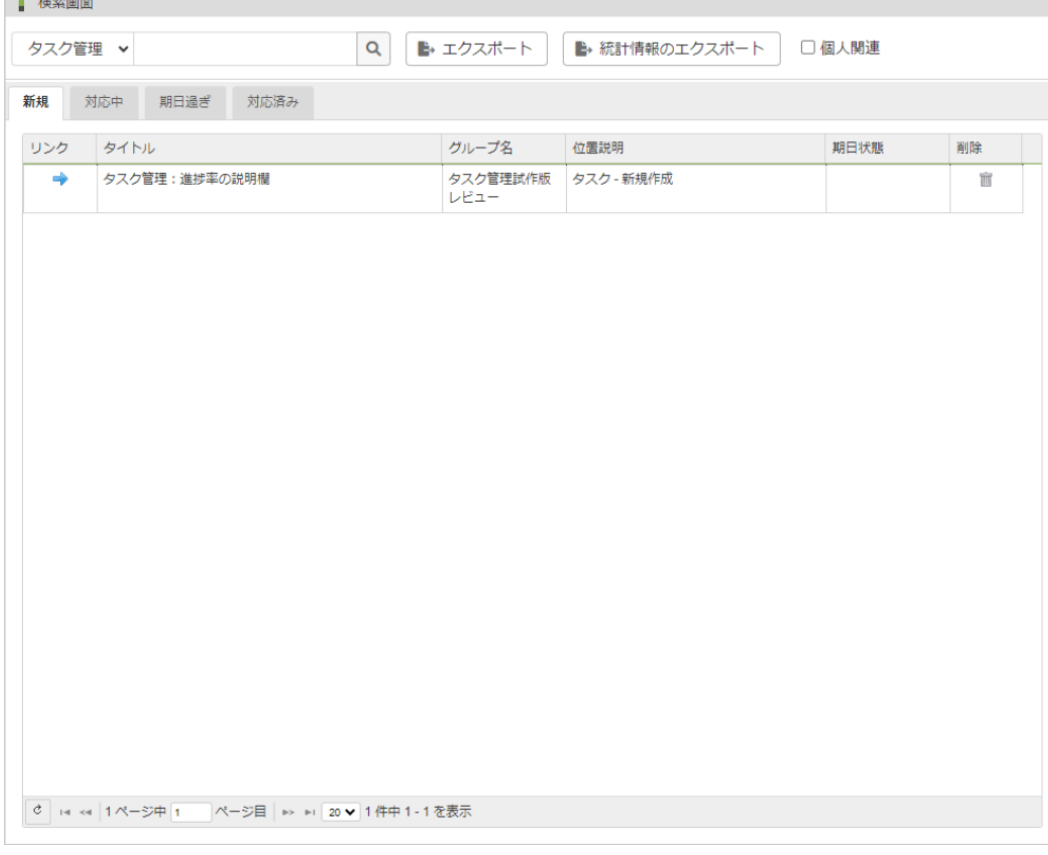

#### <span id="page-22-0"></span>キーワードでレビューコメントを検索す[る](#page-22-0)

**CALL AND WAR** 

新規登録・対応中・期日過ぎ・対応済みの各レビューは、レビュータイトルやレビューコメントに含まれるキーワードで、レビューコメントを 検索できます。 以下の手順で行います。

- 1. キーワード入力項目に任意の検索キーワードを入力して、「内容検索」ボタンをクリックします。
- 2. レビュータイトル、またはレビューコメント内にキーワードを含むレビューが一覧表示されます。 キーワードに全くヒットしない場合は、一覧には何も表示されません。 新規登録・対応中・期日過ぎ・対応済みのタブへ変更すると、キーワードで絞り込まれたレビューが一覧表示されます。
- 3. 「クリア」ボタンをクリックすると、キーワードがクリアされて、選択されているタブに関係するレビューが全件表示されます。

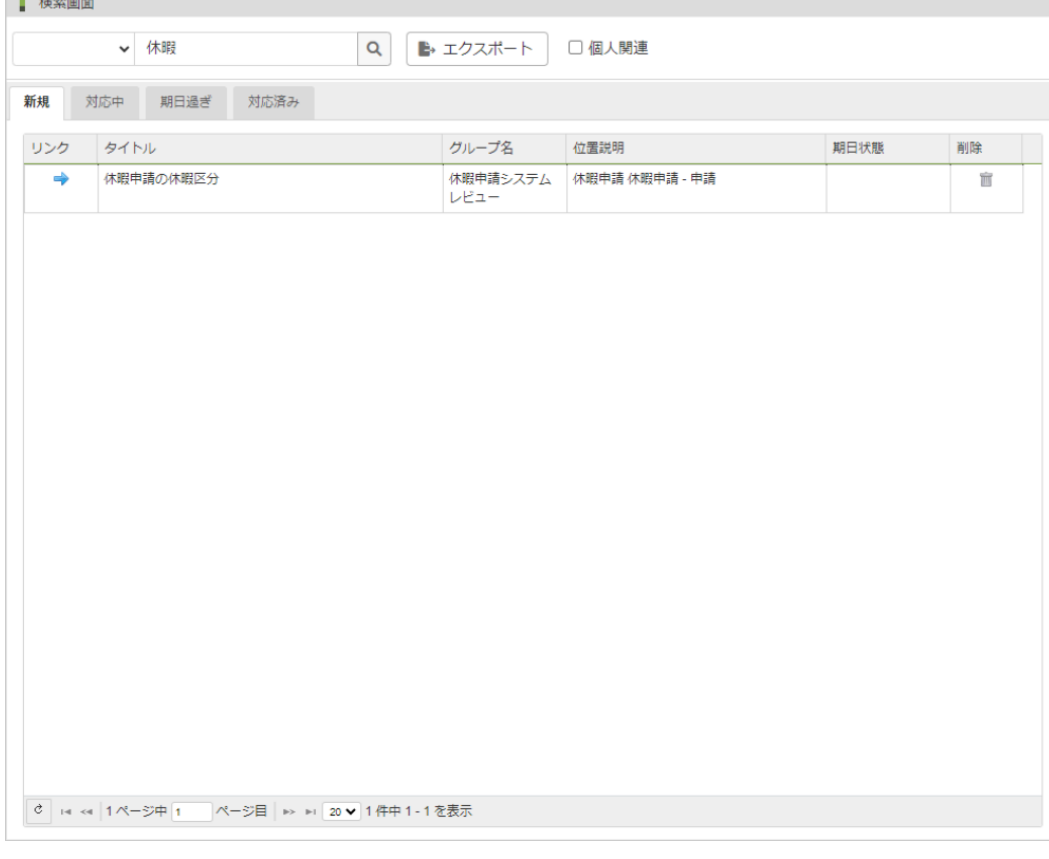

#### <span id="page-23-1"></span>自身が投稿、コメントしたレビューコメントを検索す[る](#page-23-1)

<span id="page-23-0"></span>**I** Louisianae

自身が新規に投稿したレビューや、他のメンバーが投稿したレビューにコメントを返信したレビューのみを一覧表示します。 以下の手順で行 います。

- 1. レビュー一覧画面の「個人関連」にチェックを入れます。
- 2. 自身が投稿、コメントしたレビューのみが表示されます。 新規登録・対応中・期日過ぎ・対応済みのタブへ変更すると、各タブの中で自身が投稿、コメントしたレビューが一覧表示されます。
- 3. 「個人関連」のチェックを外すと、選択されているタブに関係するレビューが全件表示されます。

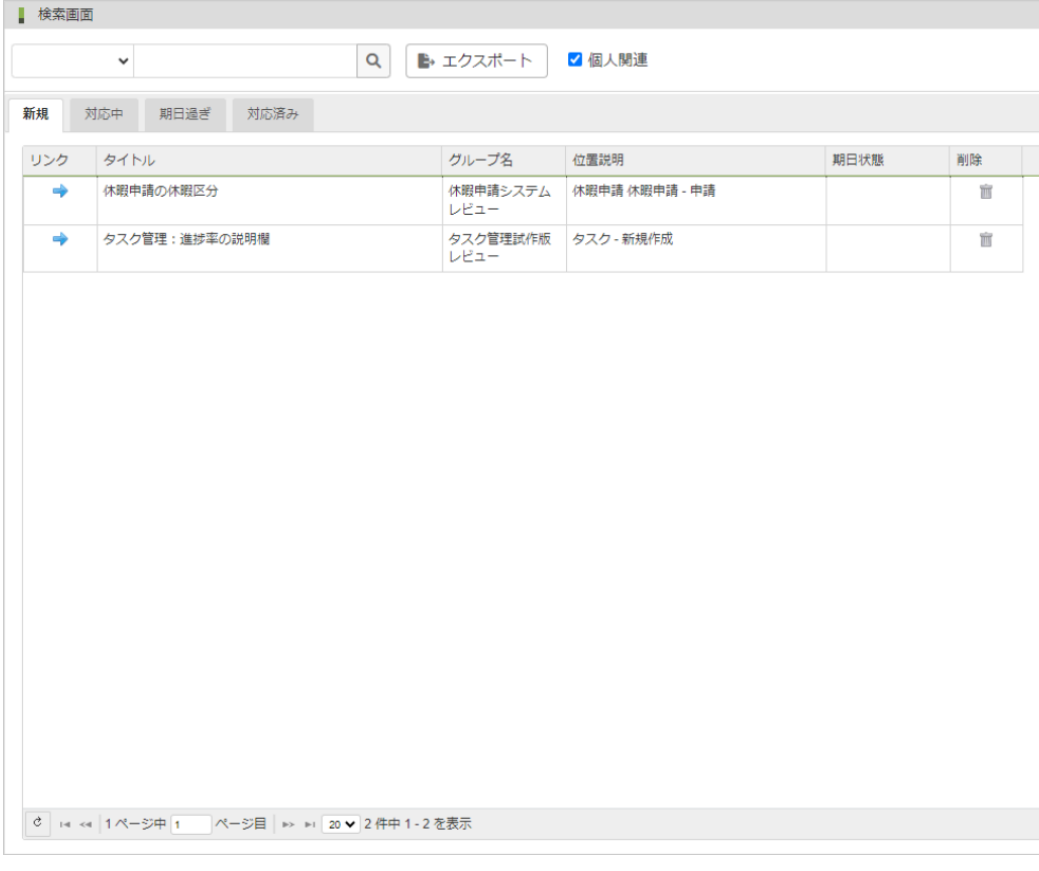

#### レビュー一覧からレビューを操作する

レビュー一覧画面に表示されたレビューについて、以下の操作を行うことができます。

■ レビューコメントの閲覧・投稿

レビュー一覧からレビューをクリックするとレビュー編集画面が開きます。 これまでのレビューコメントを参照したり、コメントを追加投稿できます。

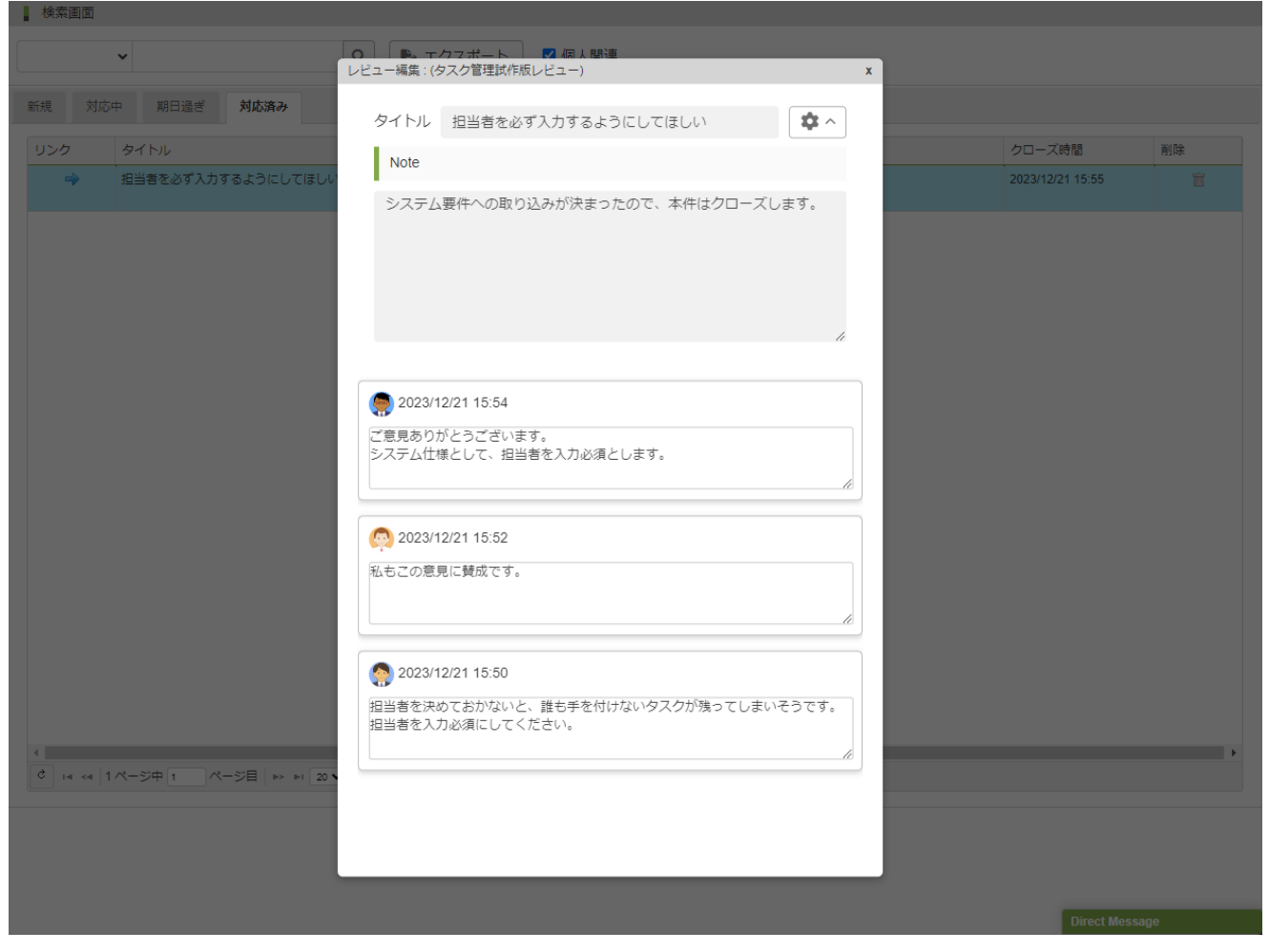

レビュー対象画面への遷移 à,

> リンクの矢印アイコンをクリックすると、レビューがマークされた画面を開きます。 遷移先の画面にレビューのアイコンがハイライト表示されます。

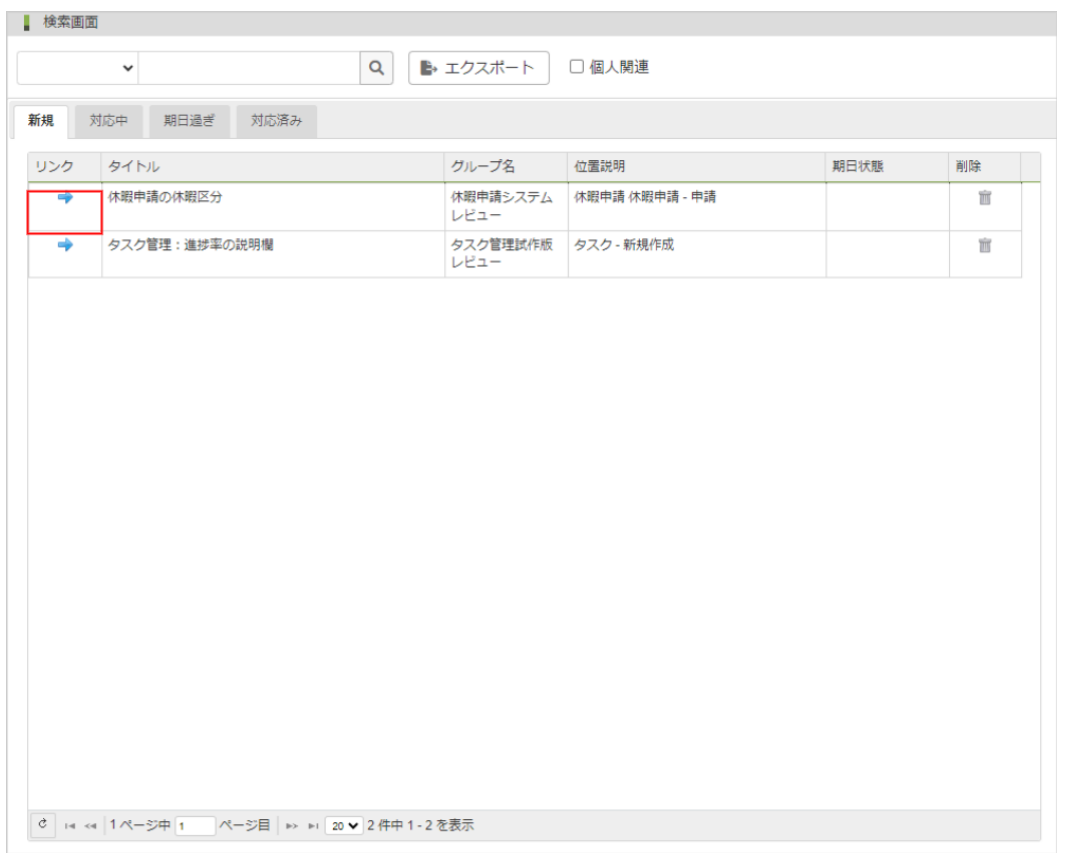

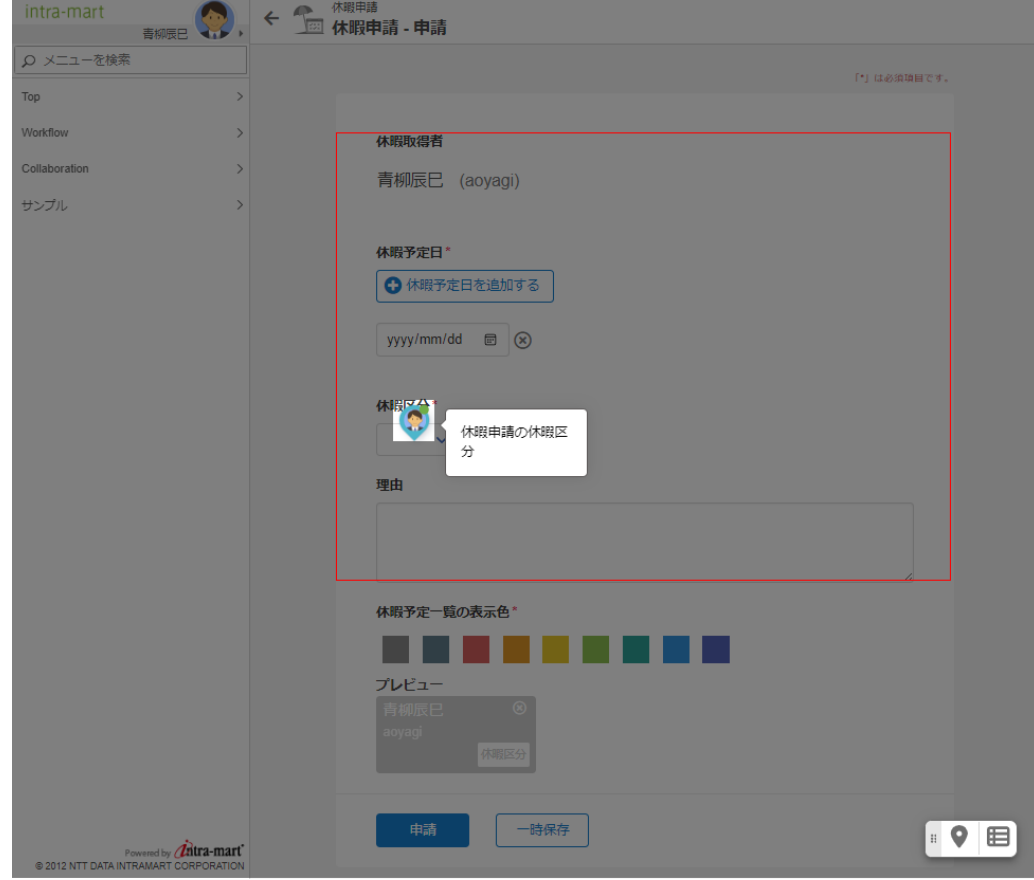

レビューの削除

レビュー一覧から対象のレビューのごみ箱アイコンをクリックすることで、レビューを削除できます。

レビューを削除できるのは、そのレビューを最初に投稿したユーザのみです。最初の投稿者出ない場合はごみ箱アイコンが表示されま せん。

[レビューコメントの閲覧・投稿についてはレビュー編集画面](index.html#review-edit-display) を参照してください。

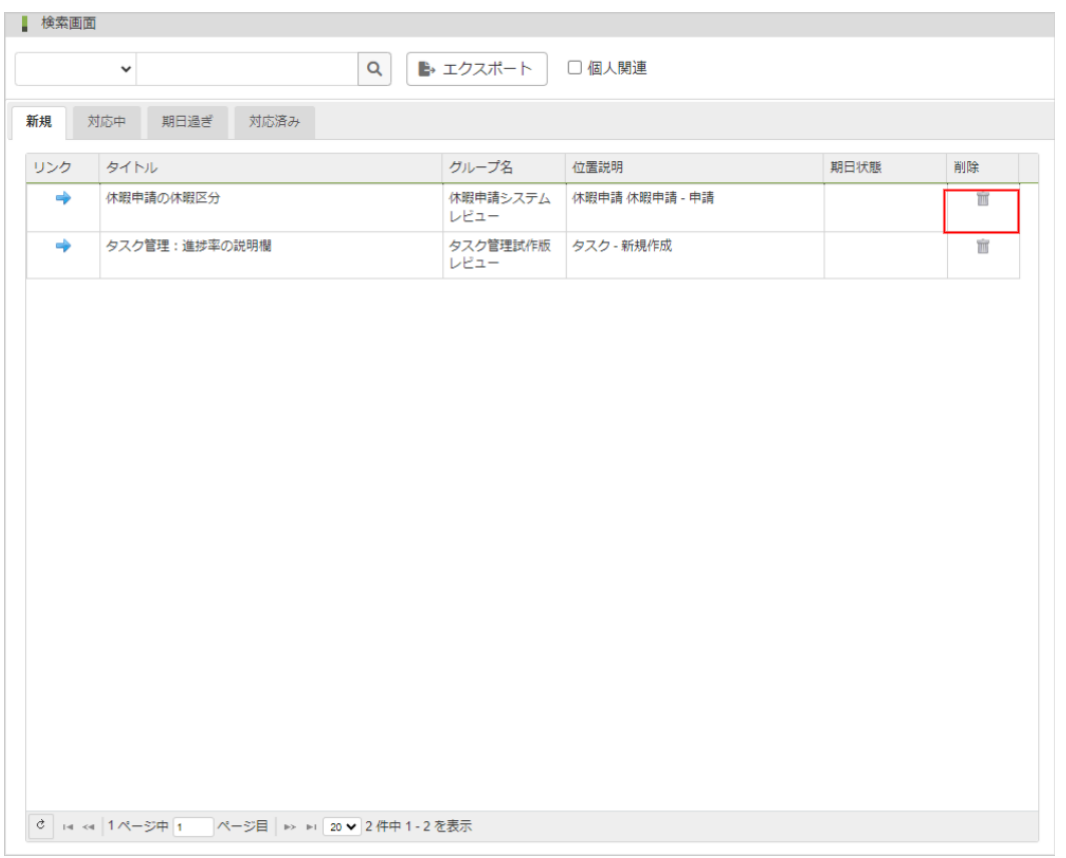

レビュー一覧をCSVデータとしてエクスポートす[る](#page-27-0)

レビュー一覧画面で、グループ単位またはキーワード検索した結果を、CSVファイルとしてエクスポートします。

<span id="page-27-0"></span>レビュー一覧検索後、エクスポートボタンをクリックします。

新規・対応中・期日過ぎ・対応済みのレビュー情報が1つのCSVファイルに出力されます。

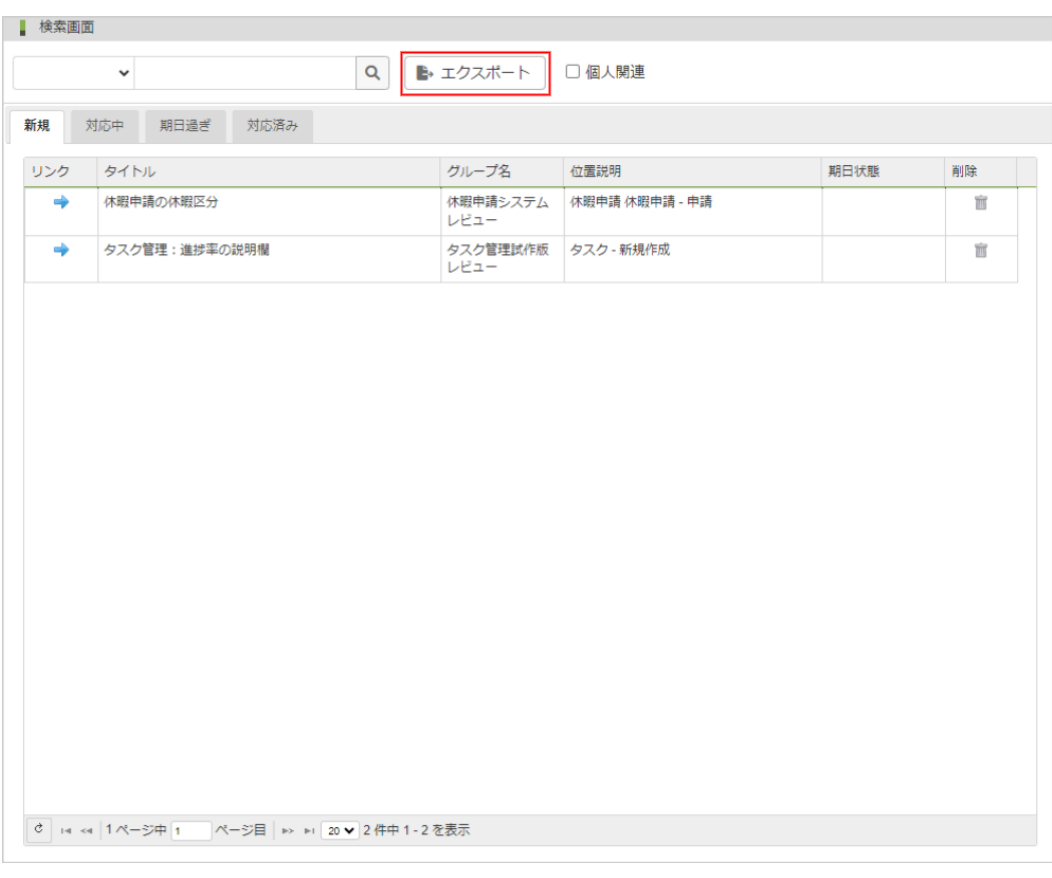

<span id="page-27-1"></span>レビュー活動の統計情報をエクスポートす[る](#page-27-1)

グループに所属するユーザのレビュー登録数・コメント数・クローズ数を統計してCSVファイルとしてエクスポートします。

IM-Reviewグループ管理者だけが、所属するグループの統計情報をエクスポートできます。

以下の手順で行います。

- 1. 統計対象のレビューグループを選択します。 「統計情報のエクスポート」ボタンが表示されます。
- 2. 「統計情報のエクスポート」ボタンをクリックすると、統計情報のエクスポートが開始します。

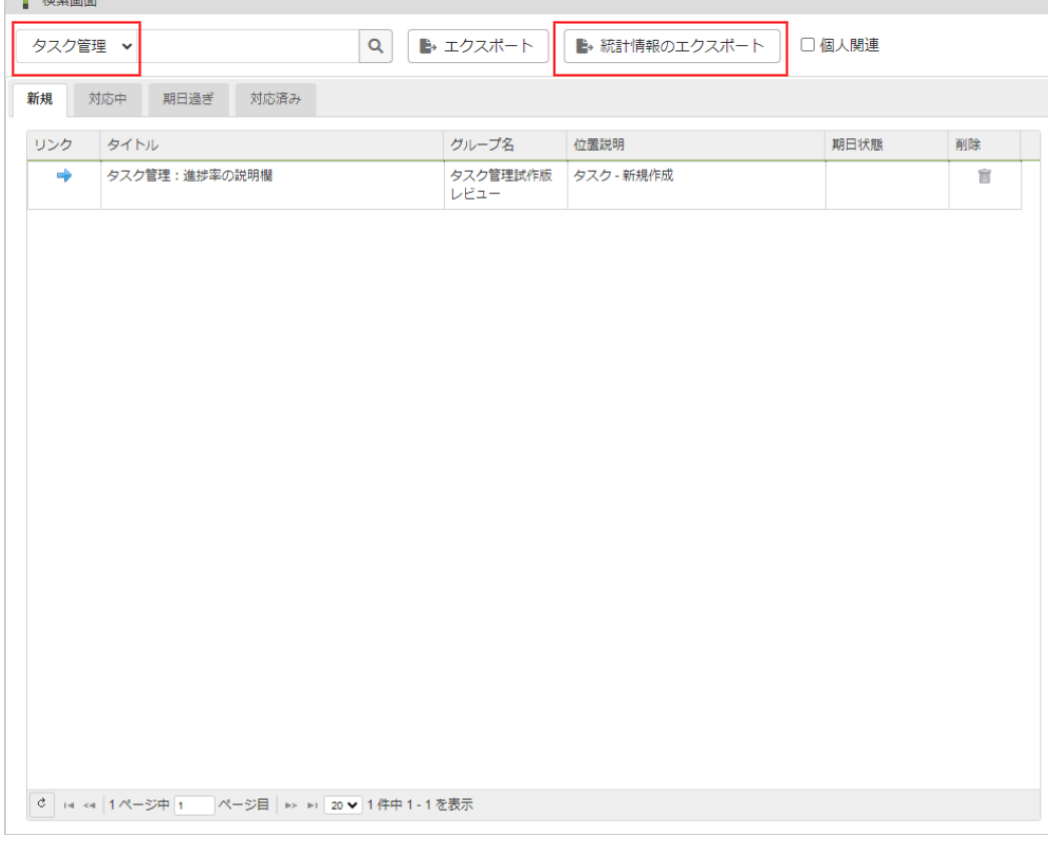

### <span id="page-28-0"></span>レビュー編集画[面](#page-28-0)

 $\overline{a}$   $\overline{b}$   $\overline{a}$   $\overline{b}$   $\overline{c}$   $\overline{c}$   $\overline{$ 

新規レビューの投稿、返信コメントの投稿を行う画面です。

- タイトル レビュータイトルを記入します。
- コメント入力欄 ٠ レビューコメントを記入します。
- ファイル添付 参考資料や画像を添付します。 添付ファイルのサイズは、デフォルトで最大100MBです。
- 送信

記入が終わったら送信ボタンをクリックして送信します。

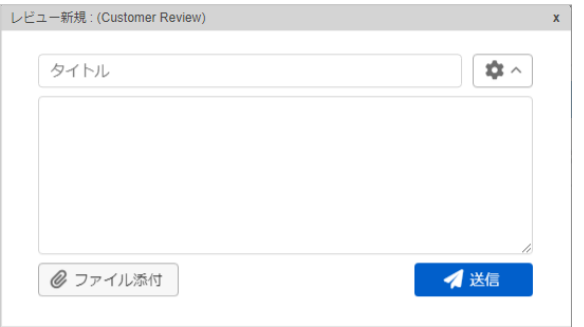

#### コラム A)

添付ファイルの最大サイズは下記設定ファイルにて変更可能です。

WEB-INF/conf/im-review-fileupload-config.xml

メガバイト単位でファイルの最大値を設定します。

新規レビューを投稿するときは、オプションボタンをクリックして、追加で以下の項目を入力できます。

グループ どのグループのレビューなのかを指定します。 現在選択中のグループはレビュー編集画面のタイトルバーにも表示されます。 タイプ 「お問い合わせ」「質問」のいずれかを選択できます。

期日 ٠

٠

レビューを終了するまでの期日を設定します。

- 位置説明 ä
	- レビューの場所の補助説明です。

レビュー対象画面のタイトルが初期設定されますが、レビュー投稿者が自由に編集できます。

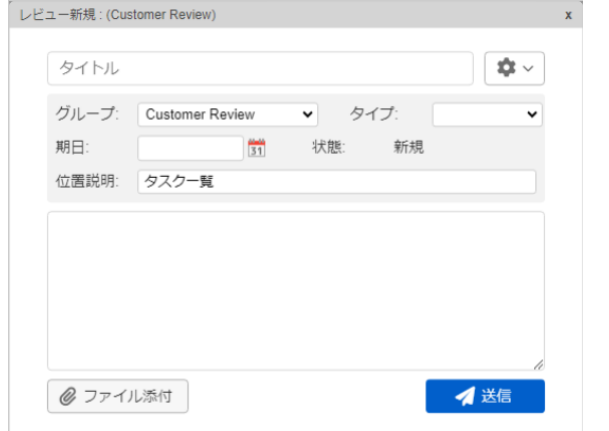

### レビュー画面内のレビュー一覧画面

新規レビューの投稿、返信コメントの投稿をサポートする画面です。

レビューを行っている画面のレビューを一覧表示したり、検索できます。

#### 新規登録レビューコメントの一覧表示

- 1. IM-Review操作パネルから「レビュー一覧を展開」ボタンをクリックします。
- 2. レビュー一覧パネルが開いて、ユーザが所属するグループに新規投稿されたレビューが一覧表示されます。

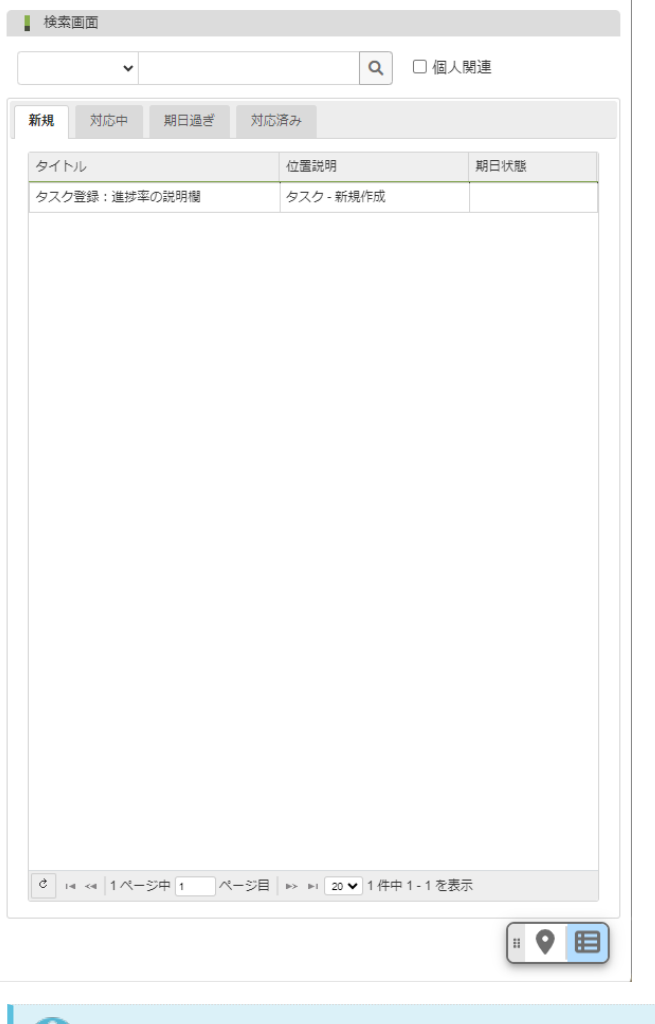

コラム 表示されるのは、レビューを行っている画面に関係するレビューのみです。

#### <span id="page-30-0"></span>対応中レビューコメントの一覧表[示](#page-30-0)

[新規登録レビューコメントの一覧表示](index.html#display-review-list-panel) から続けて以下の操作を行います。

- 1. レビューコメント一覧のタブ「対応中」を選択
- 2. ユーザが所属するグループの対応中レビューが一覧表示されます。

#### 期日過ぎレビューコメントの一覧表示

[新規登録レビューコメントの一覧表示](index.html#display-review-list-panel) から続けて以下の操作を行います。

- 1. レビューコメント一覧のタブ「期日過ぎ」を選択
- 2. ユーザが所属するグループの期日過ぎレビューが一覧表示されます。

#### 対応済みレビューコメントの一覧表示

[新規登録レビューコメントの一覧表示](index.html#display-review-list-panel) から続けて以下の操作を行います。

1. レビューコメント一覧のタブ「対応済み」を選択

2. ユーザが所属するグループの対応済みレビューが一覧表示されます。

#### <span id="page-30-1"></span>レビューグループによるレビューコメントの絞り込[み](#page-30-1)

新規登録・対応中・期日過ぎ・対応済みの各レビューは、レビューグループによる絞り込みができます。 以下の手順で行います。

- 1. レビューグループ選択プルダウンリストからグループを選択します。<br>Copyright © 2023 NTT DATA INTRAMART CORPORATION

ユーザが所属するグループのみ選択可能です。 intra-mart Accel Platform — IM-Review ユーザガイド 第1版 2024-1-23

2. 選択されたグループに投稿されたレビューコメントのみ一覧表示されます。 新規登録・対応中・期日過ぎ・対応済みのタブへ変更すると、選択されたグループで絞り込まれたレビューが一覧表示されます。

<span id="page-31-0"></span>キーワードでレビューコメントを検索す[る](#page-31-0)

新規登録・対応中・期日過ぎ・対応済みの各レビューは、レビュータイトルやレビューコメントに含まれるキーワードで、レビューコメントを 検索できます。 以下の手順で行います。

- 1. キーワード入力項目に任意の検索キーワードを入力して、「内容検索」ボタンをクリックします。
- 2. レビュータイトル、またはレビューコメント内にキーワードを含むレビューが一覧表示されます。 キーワードに全くヒットしない場合は、一覧には何も表示されません。 新規登録・対応中・期日過ぎ・対応済みのタブへ変更すると、キーワードで絞り込まれたレビューが一覧表示されます。
- 3. 「クリア」ボタンをクリックすると、キーワードがクリアされて、選択されているタブに関係するレビューが全件表示されます。

<span id="page-31-1"></span>自身が投稿、コメントしたレビューコメントを検索す[る](#page-31-1)

自身が新規に投稿したレビューや、他のメンバーが投稿したレビューにコメントを返信したレビューのみを一覧表示します。 以下の手順で行 います。

- 1. レビュー一覧画面の「個人関連」にチェックを入れます。
- 2. 自身が投稿、コメントしたレビューのみが表示されます。 新規登録・対応中・期日過ぎ・対応済みのタブへ変更すると、各タブの中で自身が投稿、コメントしたレビューが一覧表示されます。
- 3. 「個人関連」のチェックを外すと、選択されているタブに関係するレビューが全件表示されます。

レビュー一覧からレビューを操作する

[レビュー編集画面](index.html#review-edit-display) を参照してください。 レビュー一覧画面に表示されたレビューについて、以下の操作を行うことができます。

■ レビューコメントの閲覧・投稿 レビュー一覧からレビューをクリックするとレビュー画面上の対応するアノテーションマークがハイライト表示されます。

レビューのアノテーションマークをクリックすると、レビュー編集画面が開きます。

これまでのレビューコメントを参照したり、コメントを追加投稿できます。

コラム

レビュー画面内のレビュー一覧画面からレビューを削除することはできません。 [レビュー一覧画面](index.html#review-list) から行ってください。